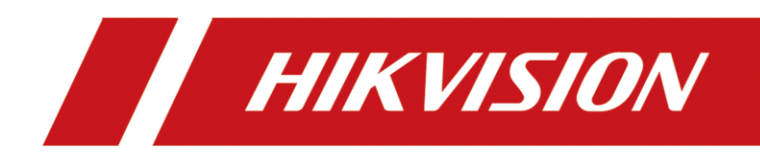

# HIKVISION pStor

User Manual

# **TABLE OF CONTENTS**

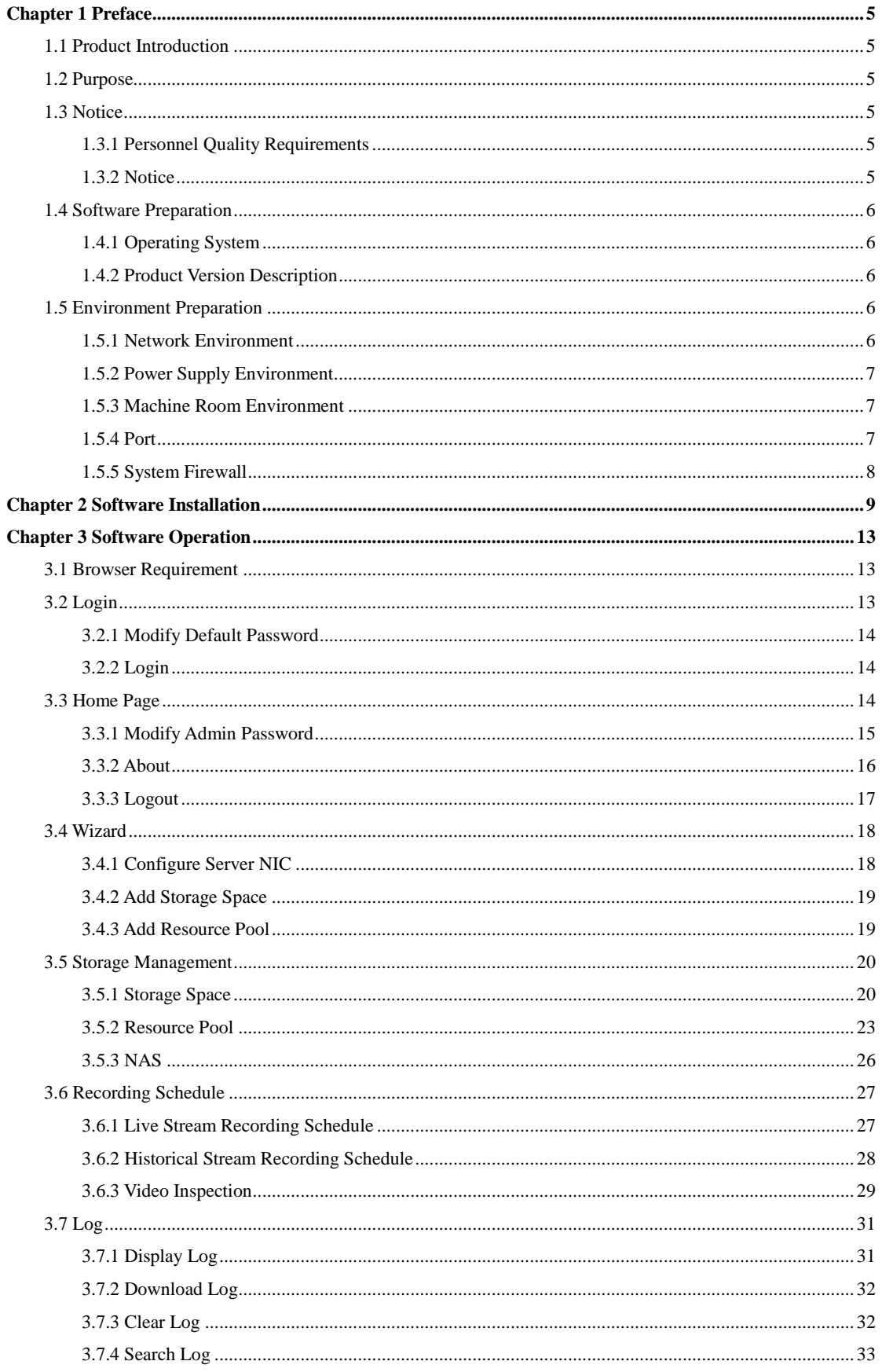

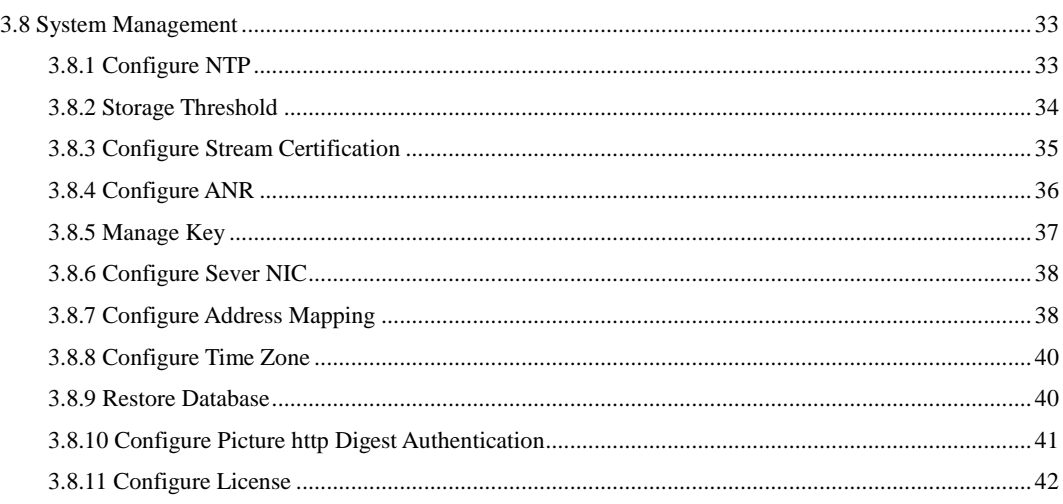

#### **User Manual**

COPYRIGHT © 2018 Hangzhou Hikvision Digital Technology Co., Ltd.

#### **ALL RIGHTS RESERVED.**

Any and all information, including, among others, wordings, pictures, graphs are the properties of Hangzhou Hikvision Digital Technology Co., Ltd. or its subsidiaries (hereinafter referred to be "Hikvision"). This user manual (hereinafter referred to be "the Manual") cannot be reproduced, changed, translated, or distributed, partially or wholly, by any means, without the prior written permission of Hikvision. Unless otherwise stipulated, Hikvision does not make any warranties, guarantees or representations, express or implied, regarding to the Manual.

#### **About this Manual**

This Manual is applicable to HIKVISION pStor.

The Manual includes instructions for using and managing the product. Pictures, charts, images and all other information hereinafter are for description and explanation only. The information contained in the Manual is subject to change, without notice, due to firmware updates or other reasons. Please find the latest version in the company website [\(http://overseas.hikvision.com/en/\)](http://overseas.hikvision.com/en/). Please use this user manual under the guidance of professionals.

#### **Trademarks Acknowledgement**

**HIKVISION** and other Hikvision's trademarks and logos are the properties of Hikvision in various jurisdictions. Other trademarks and logos mentioned below are the properties of their respective owners.

#### **Legal Disclaimer**

TO THE MAXIMUM EXTENT PERMITTED BY APPLICABLE LAW, THE PRODUCT DESCRIBED, WITH ITS HARDWARE, SOFTWARE AND FIRMWARE, IS PROVIDED "AS IS", WITH ALL FAULTS AND ERRORS, AND HIKVISION MAKES NO WARRANTIES, EXPRESS OR IMPLIED, INCLUDING WITHOUT LIMITATION, MERCHANTABILITY, SATISFACTORY QUALITY, FITNESS FOR A PARTICULAR PURPOSE, AND NON-INFRINGEMENT OF THIRD PARTY. IN NO EVENT WILL HIKVISION, ITS DIRECTORS, OFFICERS, EMPLOYEES, OR AGENTS BE LIABLE TO YOU FOR ANY SPECIAL, CONSEQUENTIAL, INCIDENTAL, OR INDIRECT DAMAGES, INCLUDING, AMONG OTHERS, DAMAGES FOR LOSS OF BUSINESS PROFITS, BUSINESS INTERRUPTION, OR LOSS OF DATA OR DOCUMENTATION, IN CONNECTION WITH THE USE OF THIS PRODUCT, EVEN IF HIKVISION HAS BEEN ADVISED OF THE POSSIBILITY OF SUCH DAMAGES.

REGARDING TO THE PRODUCT WITH INTERNET ACCESS, THE USE OF PRODUCT SHALL BE WHOLLY AT YOUR OWN RISKS. HIKVISION SHALL NOT TAKE ANY RESPONSIBILITES FOR ABNORMAL OPERATION, PRIVACY LEAKAGE OR OTHER DAMAGES RESULTING FROM CYBER ATTACK, HACKER ATTACK, VIRUS INSPECTION, OR OTHER INTERNET SECURITY RISKS; HOWEVER, HIKVISION WILL PROVIDE TIMELY TECHNICAL SUPPORT IF REQUIRED.

SURVEILLANCE LAWS VARY BY JURISDICTION. PLEASE CHECK ALL RELEVANT LAWS IN YOUR JURISDICTION BEFORE USING THIS PRODUCT IN ORDER TO ENSURE THAT YOUR USE CONFORMS THE APPLICABLE LAW. HIKVISION SHALL NOT BE LIABLE IN THE EVENT THAT THIS PRODUCT IS USED WITH ILLEGITIMATE PURPOSES.

#### IN THE EVENT OF ANY CONFLICTS BETWEEN THIS MANUAL AND THE APPLICABLE LAW, THE LATER PREVAILS.

#### **Symbol Conventions**

The symbols that may be found in this document are defined as follows.

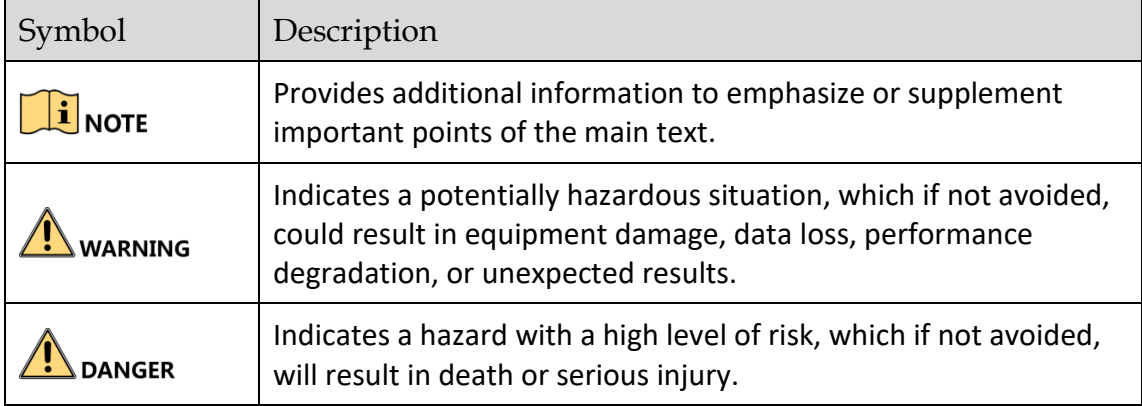

# Chapter 1 Preface

# <span id="page-5-1"></span><span id="page-5-0"></span>1.1 Product Introduction

HIKVISION pStor is the storage access service software developed by Hangzhou Hikvision Digital Technology Co., Ltd. You can set the server local HDD to be the storage room, or set the logical HDD (standard iSCSI/CIFS) mounted by the server to be the storage room via the software. It provides efficient and compatible storage access management service for Hikvision video surveillance management platform.

HIKVISION pStor can be deployed flexibly, supporting centralized deployment with Hikvision surveillance platform and internal deployment in server independently. It provides basic video storage, picture storage, and system management.

# <span id="page-5-2"></span>1.2 Purpose

The purpose of the user manual is to guide you to install the software correctly and master the operation, avoiding unnecessary risks or property damage caused by misoperation.

The applicable targets of the user manual are the system maintenance personnel and daily operation personnel.

Before using the product, read the user manual carefully, and keep it properly for reference.

# <span id="page-5-3"></span>1.3 Notice

# <span id="page-5-4"></span>1.3.1 Personnel Quality Requirements

As the installation and maintenance personnel, you should have the qualification certificates or experiences of being engaged in video surveillance system installation and maintenance. Besides, you must master the following knowledge and skills.

- Basic knowledge and installation skills of video surveillance system and components.
- Basic network security skills and the capacity of understanding the user manual.

### <span id="page-5-5"></span>1.3.2 Notice

 The system may face network security risk after it is accessed to Internet. Strengthen your personal information and data security protection. When you find that the system may in the hidden danger of network security, contact us in time.

 You shall acknowledge that you have the responsibility to configure all the passwords, server security settings, and other security settings of the system reasonably, and keep your user name and password properly.

# <span id="page-6-0"></span>1.4 Software Preparation

Check if the hardware is working normally, if the operating system is installed, and the version information.

# <span id="page-6-1"></span>1.4.1 Operating System

The following operating systems are recommended:

- 64-bit Windows Server 2012R2
- 64-bit Windows Server 2008R2
- 64-bit Windows Server 2016
- $64$ -bit Win10
- $64$ -bit Win7

# <span id="page-6-2"></span>1.4.2 Product Version Description

The installation package is named as *Product Line-Product Series-Vx.x.x-buildyymmdd-R<n>*. The detailed description of the name is shown as below.

- **Product Line**: HikCentral
- **Product Series**: pStor
- **Vx.x.x**: Baseline version information
- **buildyymmdd**: Delivered date
- **R<n>**: R stands for the delivered system test version. n stands for the times of system test. E.g., *HIKVISION pStor-V1.1.0-build180118-R2.exe* means the product is delivered as V1.1.0 at January  $18<sup>th</sup>$ , 2018, and has passed 2 cycles of system tests.

# <span id="page-6-3"></span>1.5 Environment Preparation

### <span id="page-6-4"></span>1.5.1 Network Environment

HIKVISION pStor product supports multiple NICs binding. If the video data for storage are too large, you need to bind multiple NICs of the storage device to increase network bandwidth.

# $\prod_{i=1}^{n}$ NOTE

If Intel NIC is used for the server, you need to configure NIC parameters to enhance NIC transmission performance.

# <span id="page-7-0"></span>1.5.2 Power Supply Environment

HIKVISION pStor product is strict in the stability of power supply. It is recommended to equip the machine room with two independent power lines to provide dual power supply, with independent UPS, and with generator.

# <span id="page-7-1"></span>1.5.3 Machine Room Environment

As the temperature, humidity, and dust have a great influence on the service life of disks and device, it is recommended to locate the machine room in a relatively closed environment and equip it with independent environment control device to guarantee all the devices are in the environment with constant temperature, constant humidity, and no dust.

## <span id="page-7-2"></span>1.5.4 Port

The following ports are used for the regular transmission of the signaling and data in pStor. You may need to forward these ports on routers for WAN access or allow them for firewalls according to your software deployment or network structure.

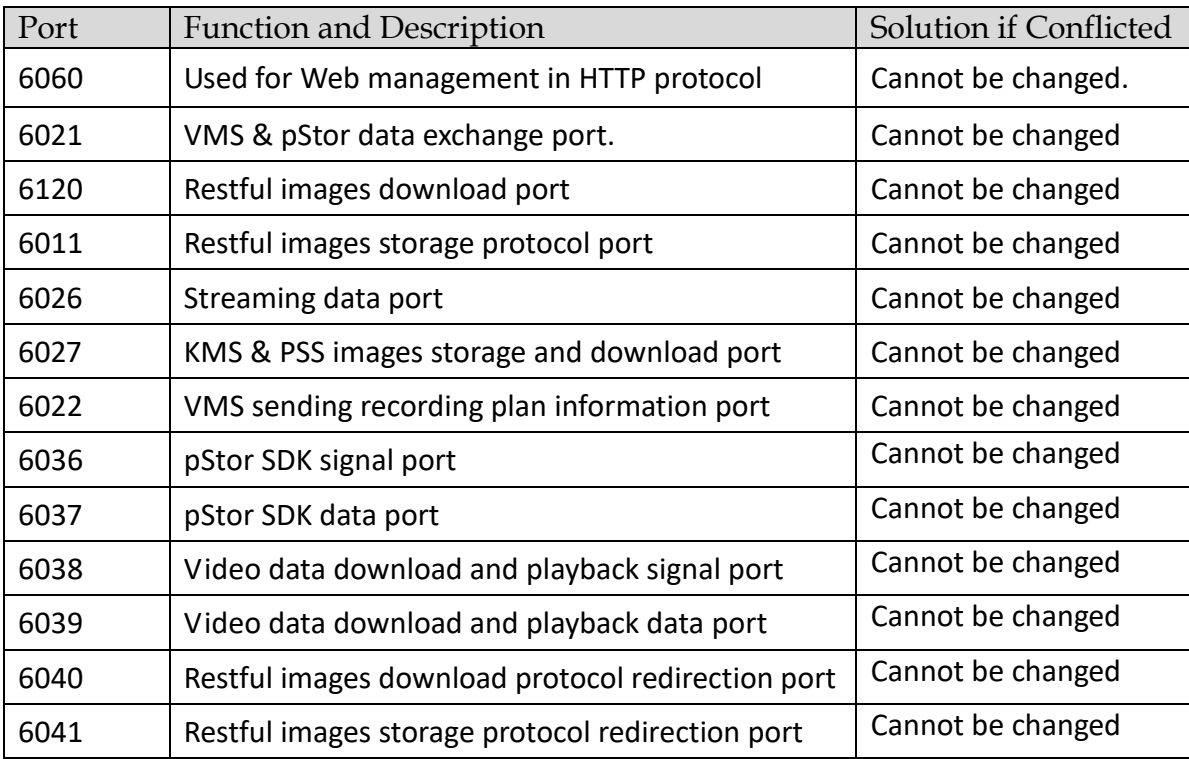

# <span id="page-8-0"></span>1.5.5 System Firewall

After HIKVISION pStor is installed successfully, Windows firewall will be enabled automatically, and port 2188, port 554, port 6120, port segment from 34000 to 36000, and port segment from 6021 to 6100 will be enabled.

# <span id="page-9-0"></span>Chapter 2 Software Installation

Step 1 Double click *HIKVISION pStor-xxx.exe* to start installation, as shown in [Figure](#page-9-1)   $2 - 1$ .

<span id="page-9-1"></span>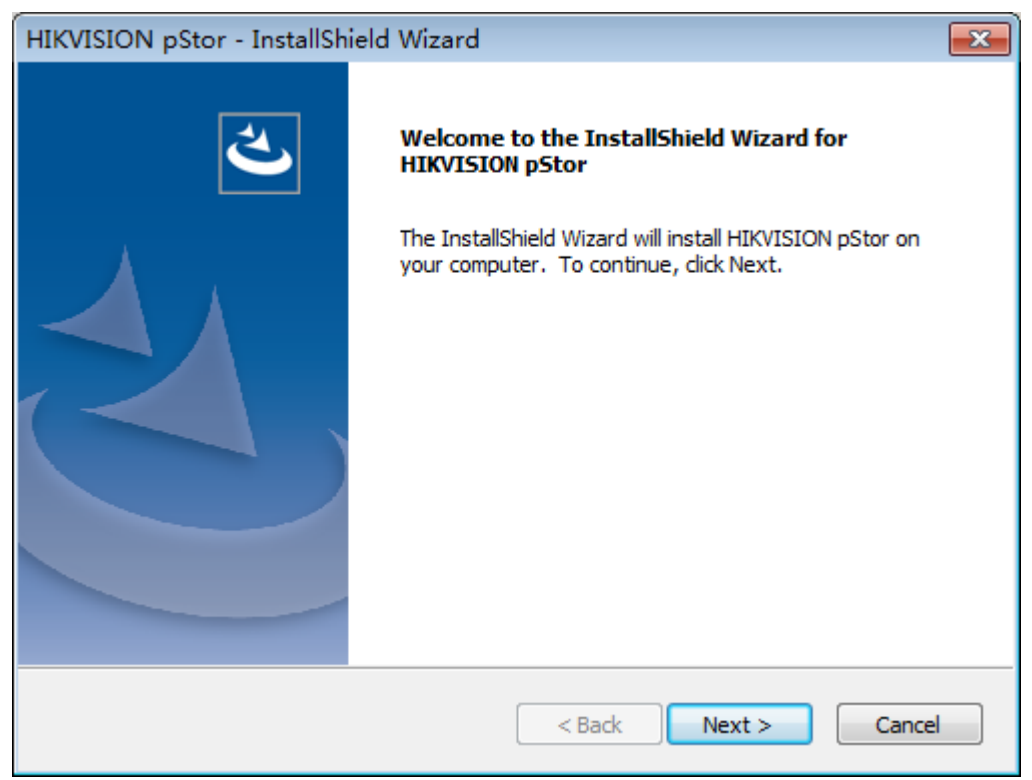

Figure 2-1 Start Installation

Step 2 Click **Next** to select the installation directory, as shown in [Figure 2-2.](#page-10-0) You can click **Change Folder** to change the default directory.

<span id="page-10-0"></span>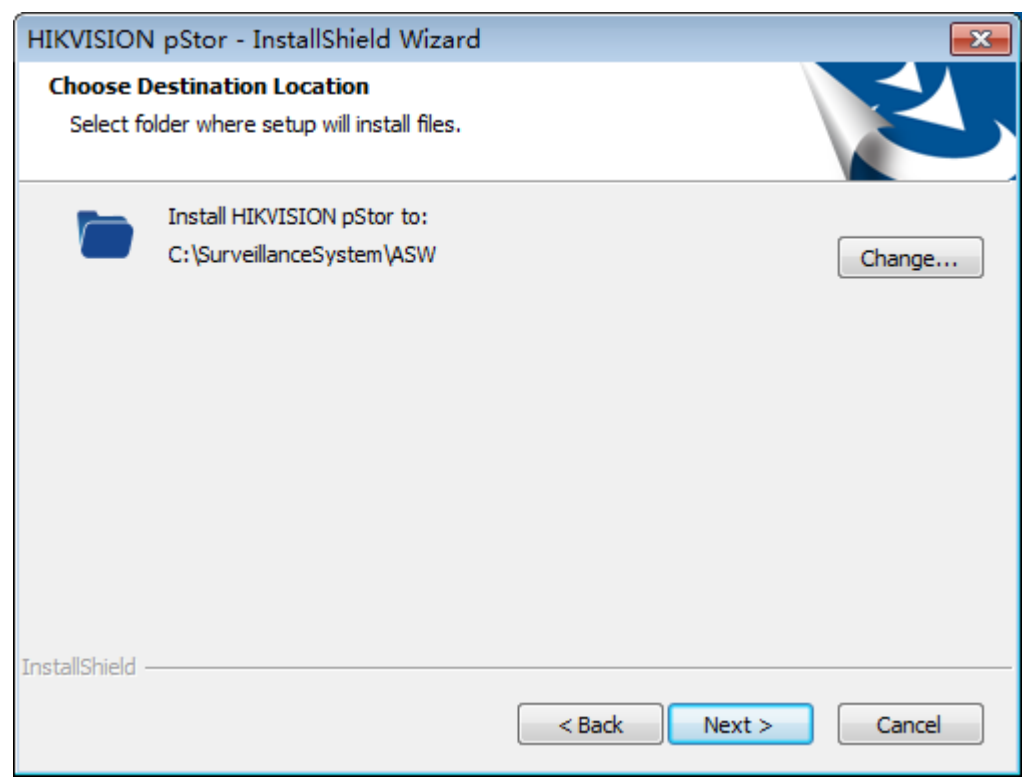

Figure 2-2 Select Installation Directory

Step 3 Click **Next** to enter the installation preparation interface, as shown in [Figure](#page-10-1)  [2-3.](#page-10-1)

<span id="page-10-1"></span>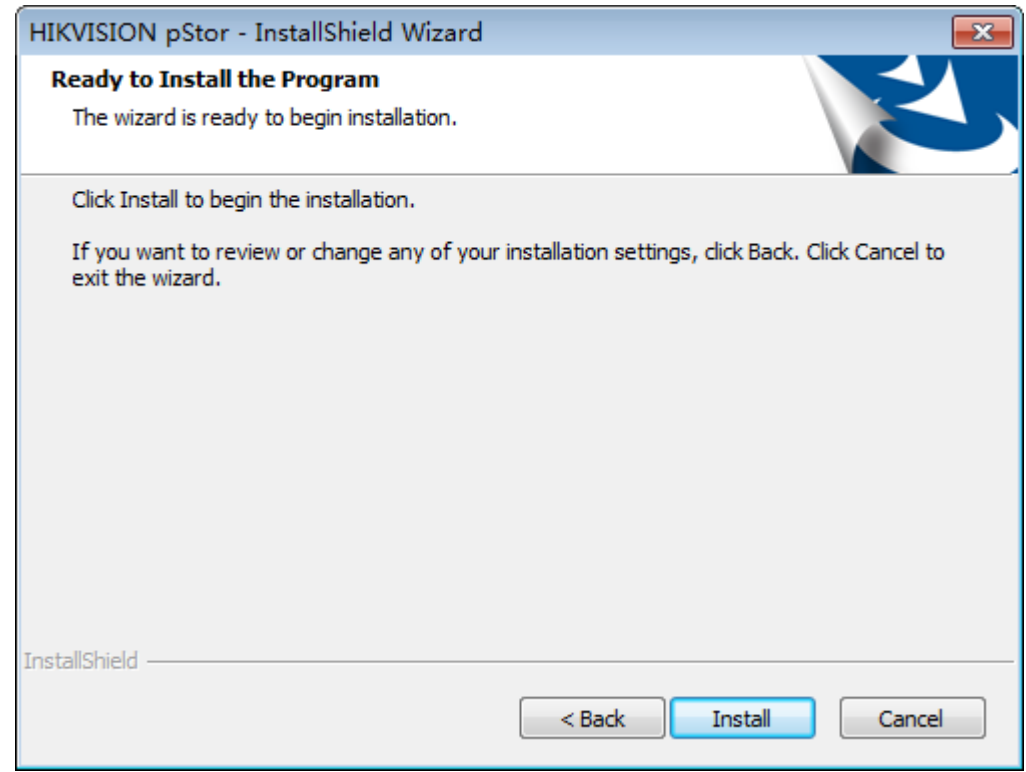

Figure 2-3 Prepare to Install

Step 4 Click **Install** to install the software as shown in [Figure 2-4.](#page-11-0)

<span id="page-11-0"></span>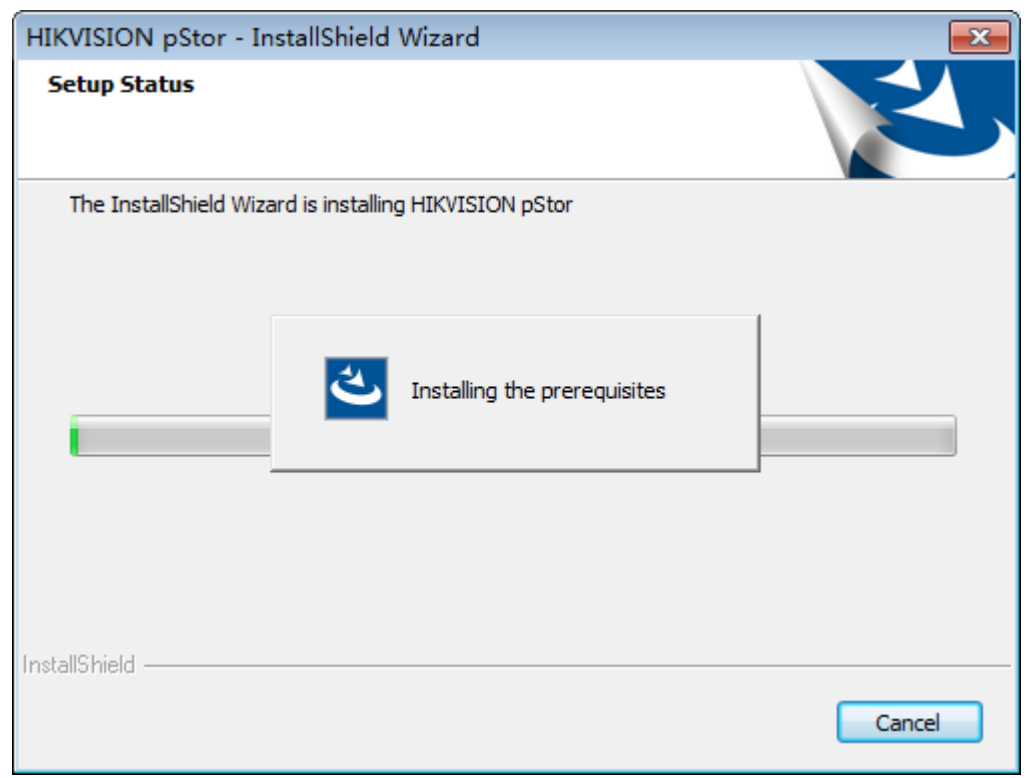

Figure 2-4 Install Software

- Step 5 During the installation process, you may need to install JDK, JRE, and Microsoft Visual C++ 2013 Redistributable. Follow the wizard to install them. Then continue to install HIKVISION pStor.
- Step 6 When PosrgreSQL database installation starts, the interface pops up as shown in [Figure 2-5.](#page-11-1) Create a password and confirm it.

<span id="page-11-1"></span>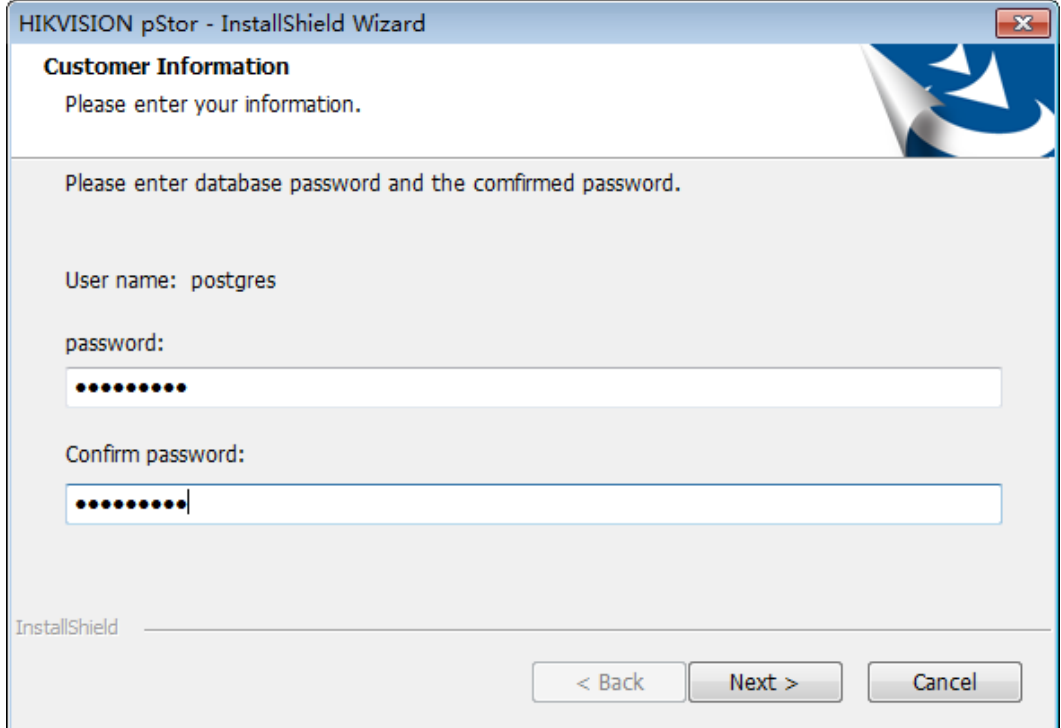

Figure 2-5 Create Password

Step 7 Click **Next** and the interface pops up as shown in [Figure 2-6](#page-12-0) when the installation finishes.

<span id="page-12-0"></span>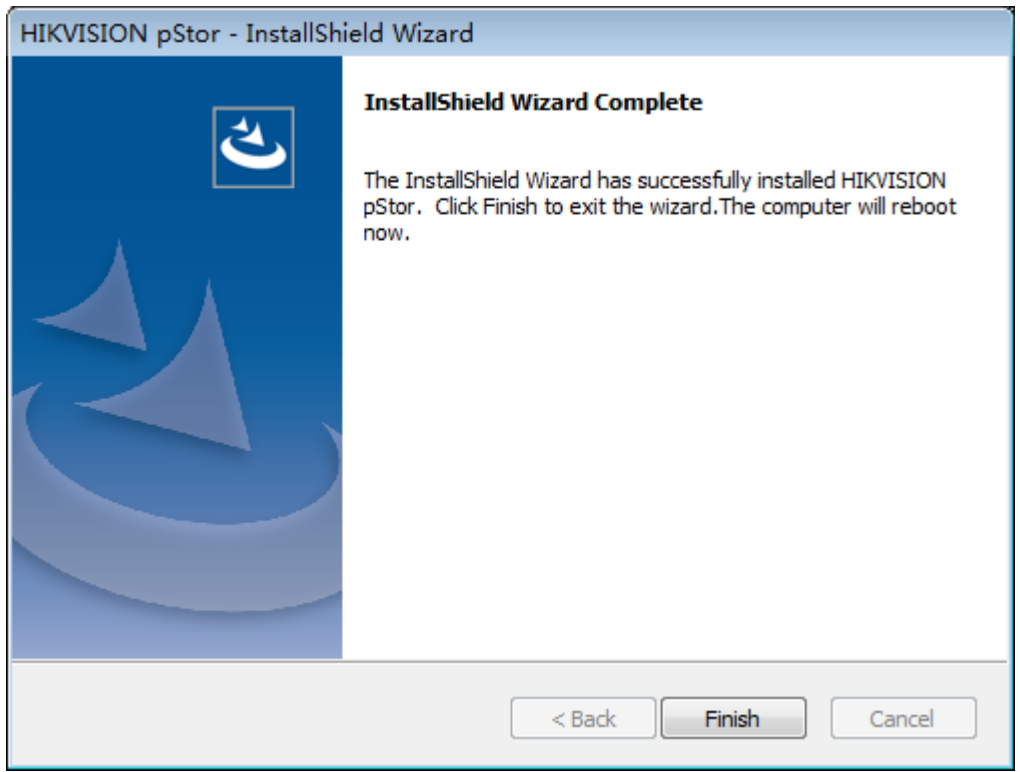

Figure 2-6 Finish Installation

Step 8 Click **Finish** to finish the software installation.

**Result**: The server will reboot automatically after the installation finishes.

# Chapter 3 Software Operation

# <span id="page-13-1"></span><span id="page-13-0"></span>3.1 Browser Requirement

You can configure the system via web browser. The supported web browsers include IE10, IE11, Firefox, and Chrome. The supported resolution includes 1280\*768, 1366\*768, 1440\*900, and 1920\*1080.

# <span id="page-13-2"></span>3.2 Login

Step 1 Open the supported web browser.

Step 2 Input the server IP address and port No. (6060) in the address bar. E.g., https://\*\*\*.\*\*\*.\*\*\*.\*\*\*.6060. Press Enter key to enter the login interface, as shown in [Figure 3-1.](#page-13-3)

<span id="page-13-3"></span>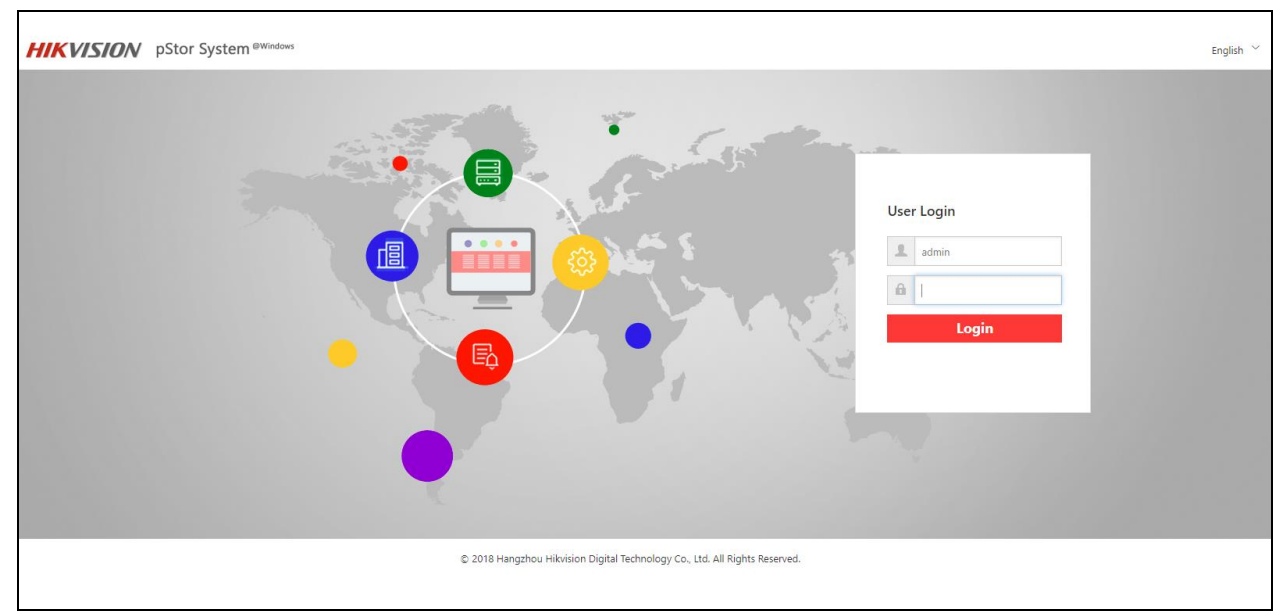

Figure 3-1 Login

Step 3 Input the user name and password.

## $\left| \mathbf{\hat{i}} \right|$  NOTE

The default user name is admin, and the default password is HIK88075998. You need to modify the password after login for the first time. Refer to *Chapter 3.2.1* for details.

Step 4 Click **Login**.

# <span id="page-14-0"></span>3.2.1 Modify Default Password

You need to modify the default password after login for the first time.

Step 1 On the Login interface, click **Login**, and the **Modify Password** message box pops up as shown in Figure 3-2.

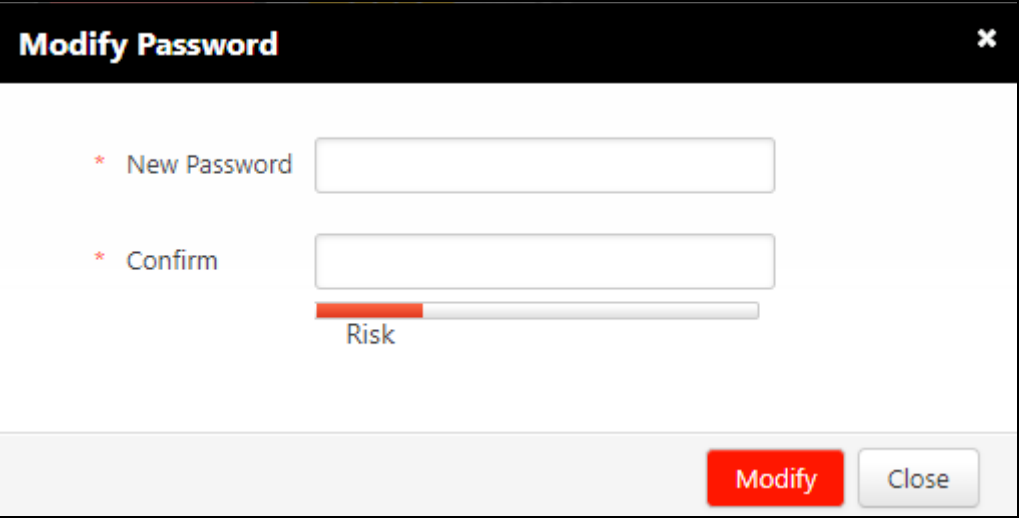

Figure 3-2 Modify Password

Step 2 Input **New Password** and confirm the password.

Step 3 Click **Modify**, and the message box pops up as shown in Figure 3-3.

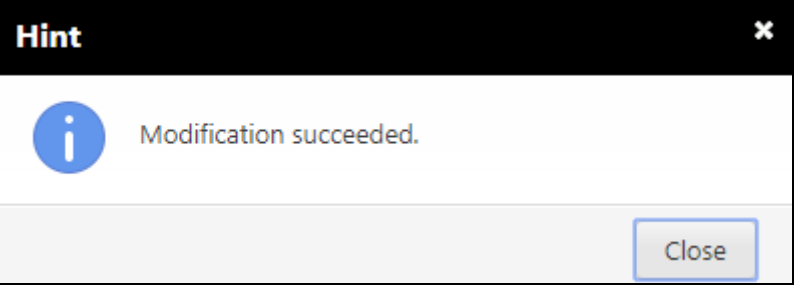

Figure 3-3 Successful Modification

Step 4 Click **Close** to finish the modification.

## <span id="page-14-1"></span>3.2.2 Login

After default password modification, input the server IP address and port No. (6060) in the address bar. Press Enter key to enter the login interface. Input the user name and modified password to log in to the system.

# <span id="page-14-2"></span>3.3 Home Page

After login, you enter the home page, on which you can view the system storage capacity, system time, recording schedule information, service status, etc., as shown in [Figure 3-4.](#page-15-1)

<span id="page-15-1"></span>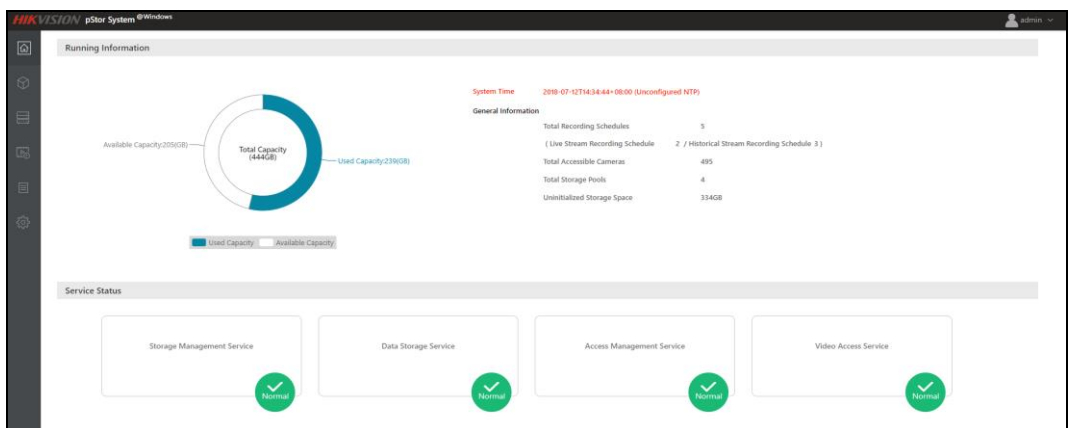

Figure 3-4 Home Page

- **Pie chart**: It shows storage total capacity, used capacity, and available capacity.
- **General information**: It shows total recording schedules, live stream recording schedule, historical stream recording schedule, total accessible cameras, total storage pools, and uninitialized storage space.
- **Service status**: It shows storage management service status, data storage service status, access management service storage, and video access service status.
- **System time**: It shows the current time of storage accessing to server, and the time is changing all the time.

### <span id="page-15-0"></span>3.3.1 Modify Admin Password

You can modify the admin password.

<span id="page-15-2"></span>Step 1 Click **on the upper right corner of the home page, as shown** in [Figure 3-5.](#page-15-2)

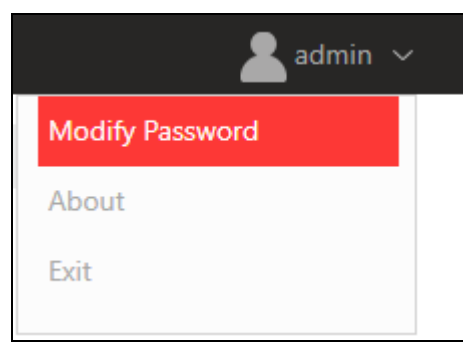

Figure 3-5 Menu

Step 2 Click **Modify Password** to enter the interface as shown in [Figure 3-6.](#page-16-1)

<span id="page-16-1"></span>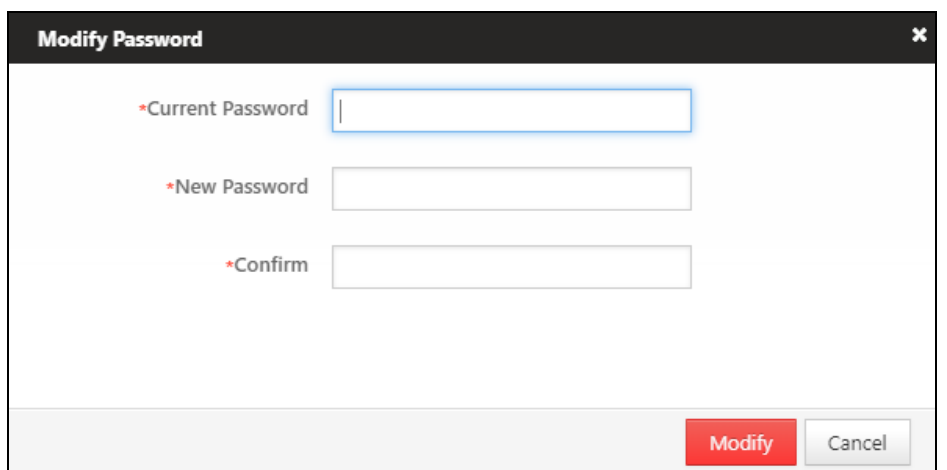

Figure 3-6 Modify Password

Step 3 Input **Current Password**, **New Password**, and **Confirm** the new password.

<span id="page-16-2"></span>Step 4 Click **Modify**, and the message box pops up as shown in [Figure 3-7.](#page-16-2) It hints if the password modification is successful or not.

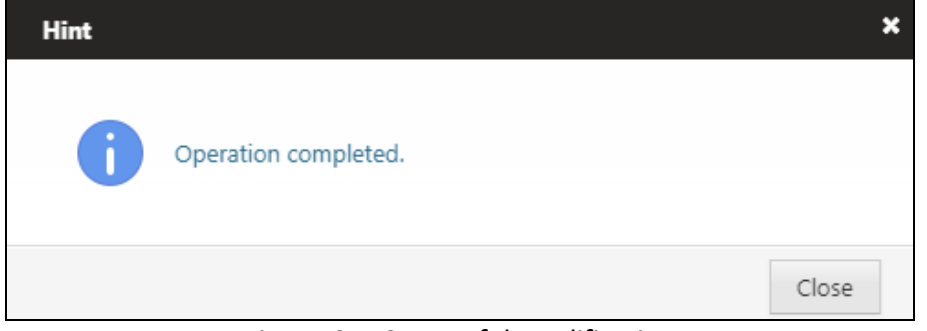

Figure 3-7 Successful Modification

Step 5 Click **Close** to finish the modification.

### $\prod_{i=1}^{n}$ NOTE

After modifying the password, when you log out of the system and log in again, you need to input the new password.

### <span id="page-16-0"></span>3.3.2 About

You can view the version information of the system.

Step 1 Click **on the upper right corner of the home page, as shown** in [Figure 3-8.](#page-17-1)

<span id="page-17-1"></span>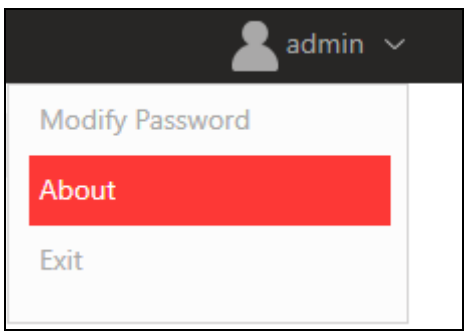

Figure 3-8 Menu

<span id="page-17-2"></span>Step 2 Click **About**, and the interface pops up as shown in [Figure 3-9.](#page-17-2)

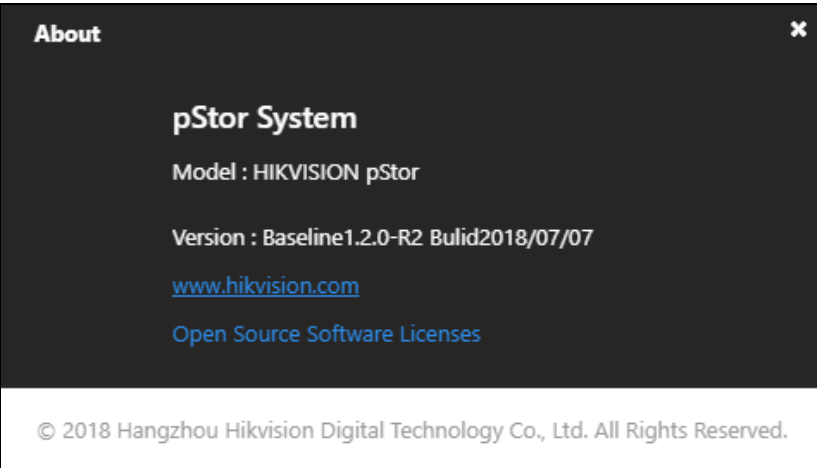

Figure 3-9 About

<span id="page-17-3"></span><span id="page-17-0"></span>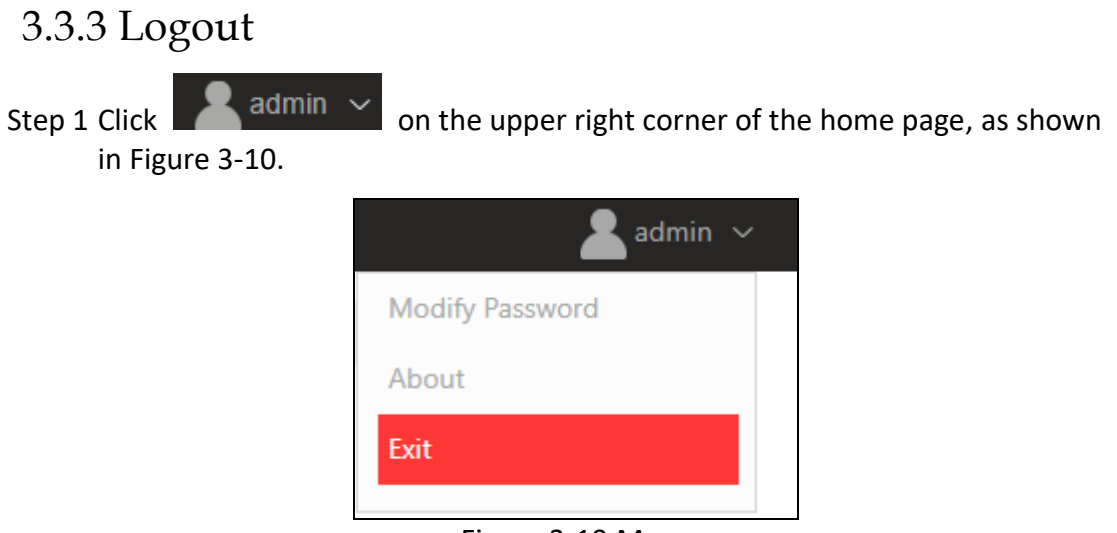

Figure 3-10 Menu

Step 2 Click **Exit** to log out of the system.

# <span id="page-18-0"></span>3.4 Wizard

You can follow the wizard to configure the main functions of the system quickly. Then you can use the system normally.

Click **Wizard** on the left menu to enter the wizard interface, which provides quick configuration, including server NIC settings, adding storage space, and adding resource pool, as shown in [Figure 3-11.](#page-18-2)

<span id="page-18-2"></span>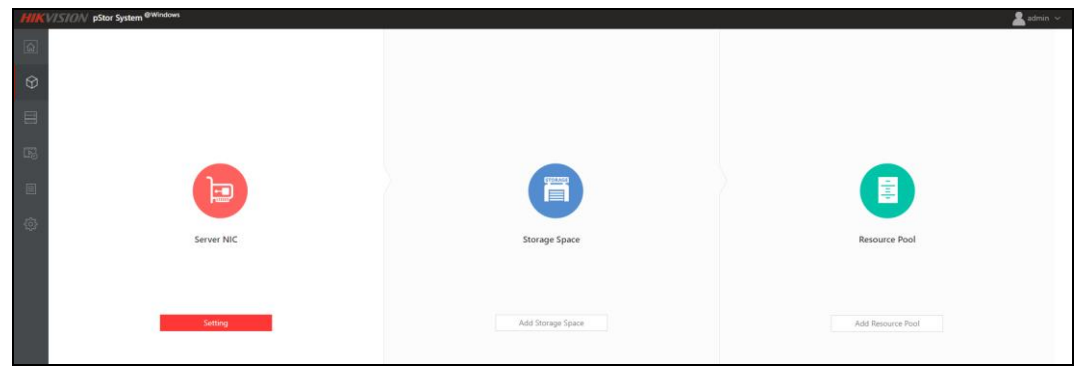

Figure 3-11 Wizard

# 3.4.1 Configure Server NIC

<span id="page-18-1"></span>Step 1 On the wizard interface, click **Setting** of **Server NIC** to enter the interface as shown in [Figure 3-12.](#page-18-3)

<span id="page-18-3"></span>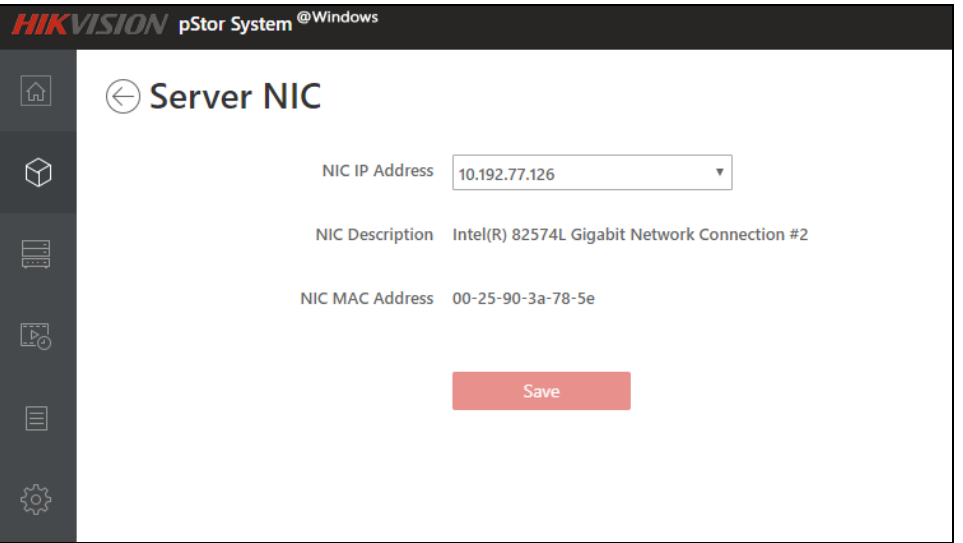

Figure 3-12 Server NIC Configuration

Step 2 Set server NIC. Refer to *[Chapter 3.8.6](#page-38-0)* for details.

Step 3 Click  $\Theta$  to return to wizard interface.

# <span id="page-19-0"></span>3.4.2 Add Storage Space

Step 1 On the wizard interface, click **Add Storage Space** of **Storage Space** to enter the interface as shown in [Figure 3-13.](#page-19-2)

<span id="page-19-2"></span>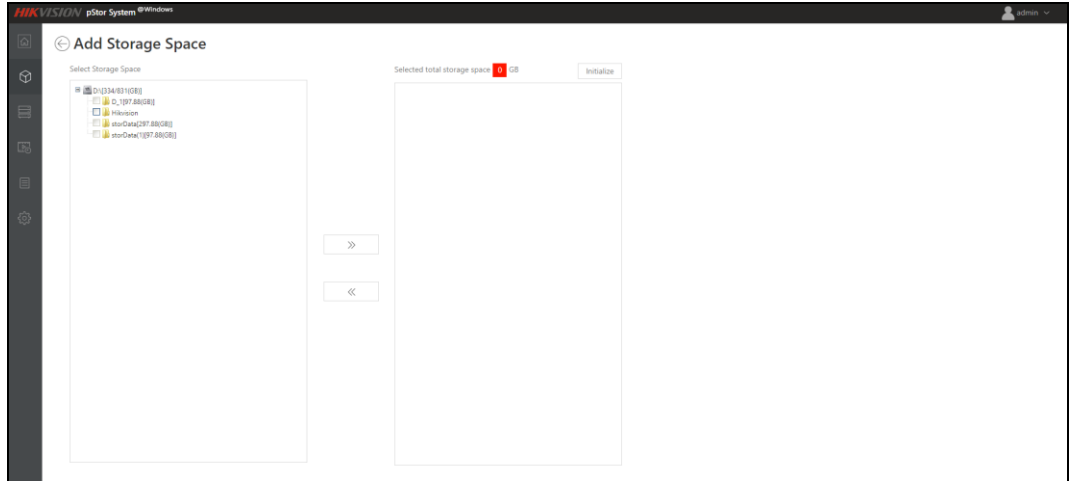

Figure 3-13 Add Storage Space

Step 2 Add storage space. Refer to *[Chapter 3.5.1](#page-20-1)* for details.

Step 3 Click  $\Theta$  to return to wizard interface.

## <span id="page-19-1"></span>3.4.3 Add Resource Pool

Step 1 On the wizard interface, click **Add Resource Pool** of **Resource Pool** to enter the interface as shown in [Figure 3-14.](#page-19-3)

<span id="page-19-3"></span>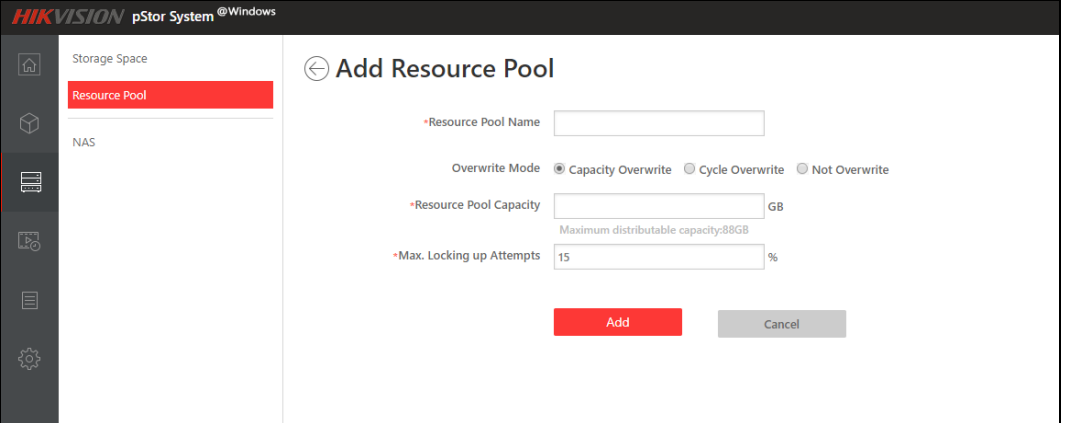

Figure 3-14 Add Resource Pool

Step 2 Add resource pool. Refer to *[Chapter 3.5.2](#page-23-0)* for details.

Step 3 Click  $\Theta$  to return to wizard interface.

# <span id="page-20-0"></span>3.5 Storage Management

# <span id="page-20-1"></span>3.5.1 Storage Space

The system supports local disk, iSCSI input device and RAID (RAID equipped in Windows or hardware RAID card). The disk installed in storage device must be formatted to NTFS file system.

Storage Space mainly manages file folders in storage device, and includes information such as Saving Path, Device Type, Status, Progress, Space Usage, and Remaining/Total Space. You can add, delete, initialize, and restore storage space, as shown in [Figure 3-15.](#page-20-2)

<span id="page-20-2"></span>

| <b>Saving Path</b> | <b>Device Type</b> | <b>Status</b> | <b>Progress</b> | <b>Space Usage</b> | <b>Remaining/Total Space (GB)</b> | Operation |
|--------------------|--------------------|---------------|-----------------|--------------------|-----------------------------------|-----------|
| $D:\ D_1$          | <b>DISK</b>        | O Normal      | 100%            | 61.12%             | 38.06 / 97.88                     | ð.        |
| <b>D:\storData</b> | <b>DISK</b>        | O Normal      | 100%            | 61.35%             | 115,13 / 297,88                   | 5         |
| D:\storData(1)     | <b>DISK</b>        | O Normal      | 100%            | 3.77%              | 94.19 / 97.88                     | 52.1      |

Figure 3-15 Storage Space

### Add Storage Space

Click  $\pm$  Add to go to Add Storage Space page, as shown in [Figure 3-16.](#page-20-3)

<span id="page-20-3"></span>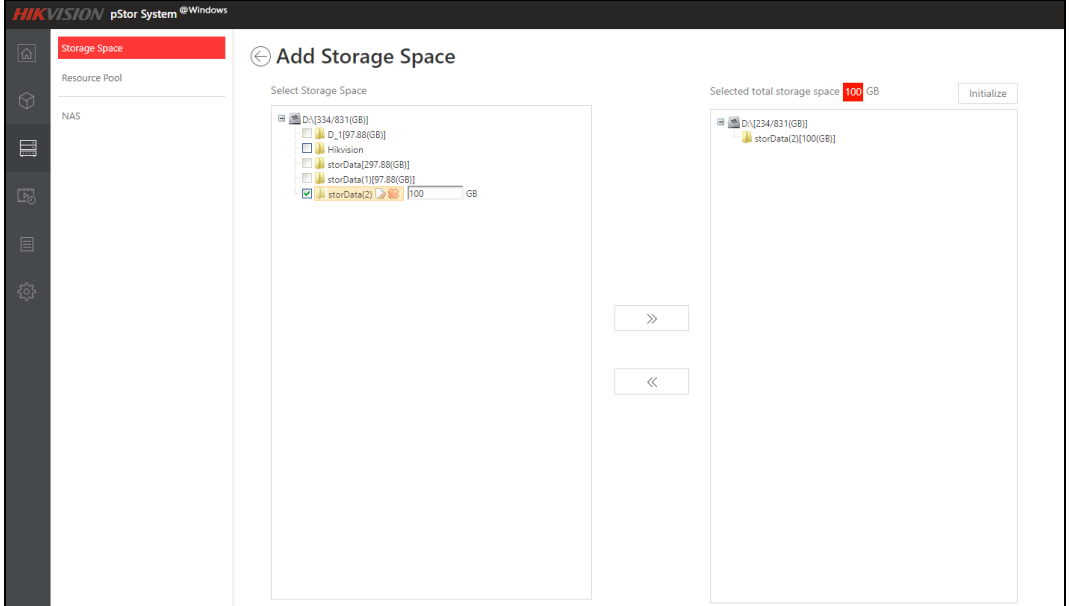

Figure 3-16 Add Storage Space

- Existed folders: When you go to Add Storage Space page, the system will read all the information of folders, except for folders in C drive (C drive is the system drive, not for data storage).
- Add folders: Go to Add Storage Space page, move to the parent folder  $\blacksquare$   $\blacksquare$   $\blacksquare$  : \[1755/2047(GB)]  $\bigcirc$  , and click  $\bigcirc$  to creat a new child folder **T** storData(1)  $\blacksquare$ . The new folder will be created on the server at the same time.
- **•** Rename folders: Move to or click the child folder, click  $\Box$  to rename the folder. The folder will be renamed on the server at the same time.
- Delete folders: Move to or click the child folder, click to delete the folder. The folder will be deleted on the server at the same time.
- Select folders: **before folders means these folders can not be selected,** because they have already been initialized to storage space.  $\Box$  before folders means the folders can be selected.
- Configure storage space (GB): When the child folder is selected, a text box such as  $\mathbb{Z}$  storData(1)  $\mathbb{Z}$   $\mathbb{S}$  **5** GB will appear at the end of the folder. You can configure appropriate storage space according to your need (at least 5GB).
- Move to the right: Select folders and configure their storage spaces, and then  $click$   $\gg$  . All the selected folders in the left and their configured storage spaces will be copied to the right.
- Move to the left: Select one or more folders with Shift key pressed and held down, and then click  $\ll$  . All the selected folders in the right will be removed. You can also double click one folder to remove it.
- Total storage space: The system can automatically calculate the total storage space of the selected folders in the right.
- Initialize: Click Initialize to initialize all the folders in the right at the same time. The page will jump to Storage Space when the operation finished.

#### Initialize Storage Space

On the Storage Space page, choose the storage space you want to initialize, and click in the same line, and then a confirmation message box pops up as shown in [Figure 3-17.](#page-21-0)

<span id="page-21-0"></span>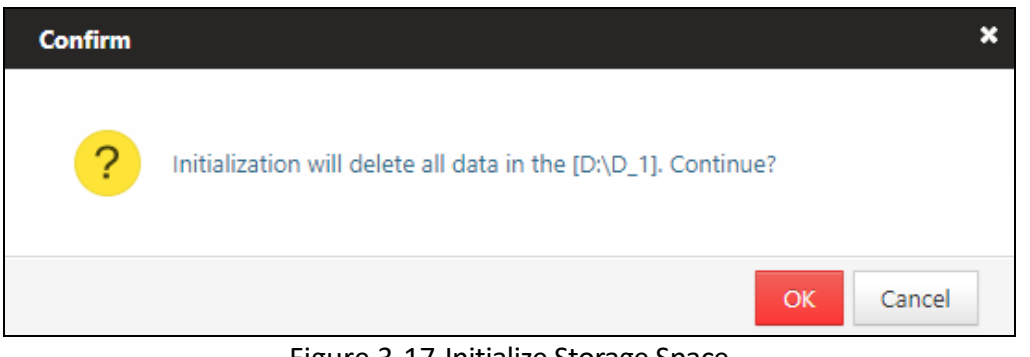

Figure 3-17 Initialize Storage Space

# **WARNING**

Initialization will delete all the data in the select saving path. Please be careful.

#### Delete Storage Space

On the Storage Space page, choose the storage space you want to delete, and click  $\times$  in the same line, and then a confirmation message box pops up as shown in [Figure 3-18.](#page-22-0)

<span id="page-22-0"></span>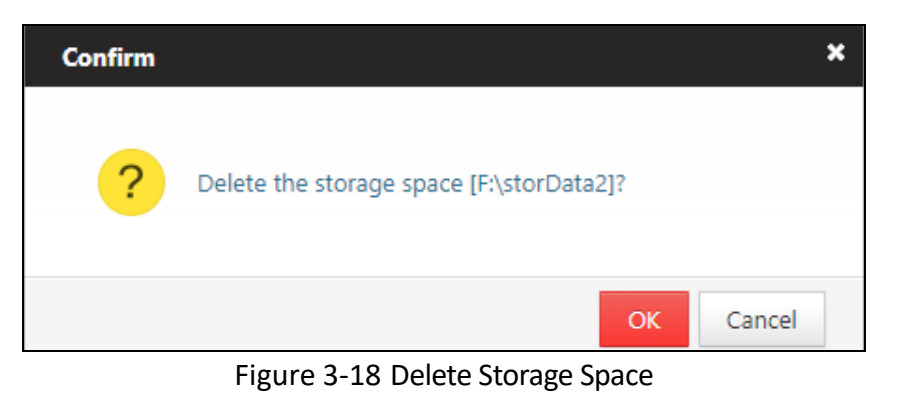

# **WARNING**

As deletion is dangerous, you can only delete the storage space in Lost status.

#### Restore Storage Space

After reinstalling HIKVISION pStor software, you can see the previous storage space on the Storage Space page, as shown in [Figure 3-19.](#page-22-1)

<span id="page-22-1"></span>

|                      | HIK VISION pStor System @Windows |                |                              |                    |                        |          |                    |                                   |             | adm. |
|----------------------|----------------------------------|----------------|------------------------------|--------------------|------------------------|----------|--------------------|-----------------------------------|-------------|------|
|                      | Storage Space                    |                | $+$ Add<br><b>25</b> Refresh |                    |                        |          |                    |                                   |             |      |
| $\odot$              | Resource Pool<br><b>NAS</b>      |                | <b>Saving Path</b>           | <b>Device Type</b> | <b>Status</b>          | Progress | <b>Space Usage</b> | <b>Remaining/Total Space (GB)</b> | Operation   |      |
|                      |                                  |                | D:\storData                  | <b>DISK</b>        | Nuiting for recovery   | 0%       | 100.00%            | 0/97.88                           | <b>DDX</b>  |      |
| $\blacksquare$       |                                  | $\overline{2}$ | ElystorData                  | <b>DISK</b>        | Waiting for recovery   | 0%       | 100.00%            | 0/77.88                           | $55 \times$ |      |
|                      |                                  |                | FristorData 1                | <b>DISK</b>        | A Waiting for recovery | O%       | 100.00%            | 0/2.88                            | 5 5 ×       |      |
| $\mathbb{E}_{\odot}$ |                                  | $\Delta$       | F/storData_2                 | DISK               | Waiting for recovery   | 0%       | 100,00%            | 0/52.88                           | $55 \times$ |      |
| E                    |                                  |                |                              |                    |                        |          |                    |                                   |             |      |

Figure 3-19 Restore Storage Space

<span id="page-22-2"></span>Click  $\circlearrowright$  to restore the storage space (invalid in the trial version), and a confirmation message box pops up as shown in [Figure 3-20.](#page-22-2)

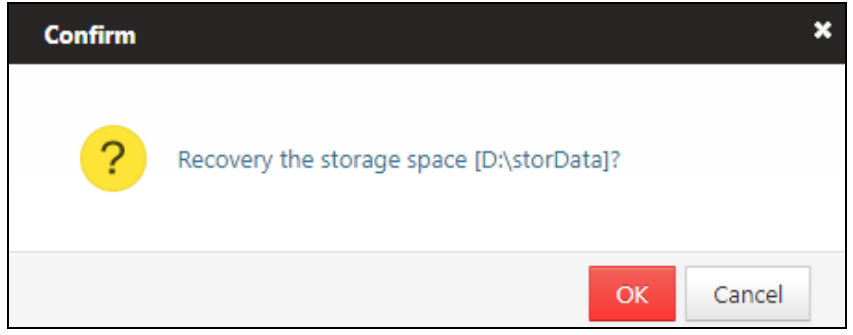

Figure 3-20 Restore Storage Space

Click  $\overline{\phantom{a}}$  OK and the recovery results will show in the Status column, as shown in [Figure 3-21.](#page-23-1)

<span id="page-23-1"></span>

| <b>HII</b>     | <b>KVISION</b> pStor System <sup>@Windows</sup> |                       |                    |                      |          |                    |                                   | $\mathbf{\Xi}$ admin |
|----------------|-------------------------------------------------|-----------------------|--------------------|----------------------|----------|--------------------|-----------------------------------|----------------------|
|                | Storage Space<br>Resource Pool                  | C! Refresh<br>$+$ Add |                    |                      |          |                    |                                   |                      |
|                |                                                 | <b>Saving Path</b>    | <b>Device Type</b> | <b>Status</b>        | Progress | <b>Space Usage</b> | <b>Remaining/Total Space (GB)</b> | Operation            |
|                | <b>NAS</b>                                      | D:\storData           | DISK               | O Normal             | 100%     | 2.88%              | 95.06 / 97.88                     | $50 \times$          |
| $\Box$         |                                                 | ENstorData            | <b>DISK</b>        | A Restoring          | 0%       | 100.00%            | 0/77.88                           | <b>DOX</b>           |
| E <sub>o</sub> |                                                 | PhytorData 1          | DISK               | Naiting for recovery | 0%       | 100.00%            | 0/2.88                            | <b>DDX</b>           |
|                |                                                 | PAstorData 2          | DISK               | Naiting for recovery | 0%       | 100.00%            | 0/52.88                           | <b>DDX</b>           |

Figure 3-21 Restore Storage Space—Restoring

The status changes from  $\bigwedge$  Restoring to  $\bigwedge$  Scanning , and you can see the

progress to know how huch has been done. When the status turns to  $\bigcirc$  Normal, the recovery is finished, as shown in [Figure 3-22.](#page-23-2)

<span id="page-23-2"></span>

|                         | HIK VISION pStor System @Windows |              |                             |                    |               |          |                    |                            | $\triangleq$ admin     |
|-------------------------|----------------------------------|--------------|-----------------------------|--------------------|---------------|----------|--------------------|----------------------------|------------------------|
| $\sqrt{a}$              | Storage Space                    |              | <b>C</b> Refresh<br>$+$ Add |                    |               |          |                    |                            |                        |
| $\odot$                 | Resource Pool<br><b>NAS</b>      |              | <b>Saving Path</b>          | <b>Device Type</b> | <b>Status</b> | Progress | <b>Space Usage</b> | Remaining/Total Space (GB) | Operation              |
|                         |                                  | $\mathbb{R}$ | D:\storData                 | DISK               | O Normal      | 100%     | 2.88%              | 95.06 / 97.88              | 30x                    |
| 目                       |                                  |              | 2 ElstorData                | <b>DISK</b>        | O Normal      | 100%     | 3.62%              | 75.06 / 77.88              | $\boxtimes$ 0 $\times$ |
| $E_0$                   |                                  |              | 3 FlstorData_1              | DISK               | O Normal      | 100%     | 11.11%             | 2.56 / 2.88                | $50 \times$            |
|                         |                                  | $\sim$       | FilstorData 2               | <b>DISK</b>        | O Normal      | 100%     | 5.33%              | 50.06 / 52.88              | $50 \times$            |
| 目                       |                                  |              |                             |                    |               |          |                    |                            |                        |
| $\langle \circ \rangle$ |                                  |              |                             |                    |               |          |                    |                            |                        |

Figure 3-22 Restore Storage Space - Recovery Finished

### <span id="page-23-0"></span>3.5.2 Resource Pool

The resource pool is a basic unit of system data storage. With enough storage space, you can create up to 20 resource pools. After created, resource pool ID need to be configured on Hikvision platform. When configuring recording schedule, you need to link resource pool ID to recording pool ID, and the corresponding recording data will be saved into the configured resource pool.

Choose Storage Management  $\rightarrow$  Resource Pool, and go to the resource pool management page. The resource list mainly includes: ID, Name, Overwrite Strategy, Cycle (days), Status, Max. Locking up Attempts (%), Free Space/Total Capacity (GB), Transcoding Type, Original Data Cycle (days), etc., as shown in [Figure 3-23.](#page-23-3)

<span id="page-23-3"></span>

|                        | HIKVISION pStor System @Windows |           |            |                                 |        |               |                             |                                |                         | $\triangle$ admin $\infty$ |        |
|------------------------|---------------------------------|-----------|------------|---------------------------------|--------|---------------|-----------------------------|--------------------------------|-------------------------|----------------------------|--------|
| <b>R</b>               | Storage Space                   | $+Add$    | Cf Refresh |                                 |        |               |                             |                                |                         |                            |        |
| $\odot$                | <b>Resource Pool</b>            | 1D        | Name       | Overwrite Strategy Cycle (days) |        | <b>Status</b> | Max. Locking up Attempts(%) | Free Space/Total Capacity (GB) | <b>Transcoding Type</b> | Original Data Cycle(days)  | Operat |
|                        | NAS                             | 801395611 | pcol       | Capacity Overwrite              | ×      | O Normal      | 15                          | 141.38/150.00                  |                         |                            | 回 ×    |
| E<br>$E_0$<br>目<br>(6) |                                 | 975281105 | pool2      | Cycle Overwrite                 | $30\,$ | O Normal      | $-2$                        | \$3.00/53.00                   | Untranscoded            | $\sim$                     | B x    |

Figure 3-23 Resource Pool

# $\boxed{\mathbf{i}}$  NOTE

- You can add, delete, edit and view resource pools.
- You can create up to 20 resource pools.

When configuring recording, you need to choose resource pool ID to get linked. After configuration, you can view recording schedule in Live Stream Recording Schedule. The recording schedule contains resource pool ID information, and the recording data will be saved into the corresponding resource pool.

### Add Resource Pool

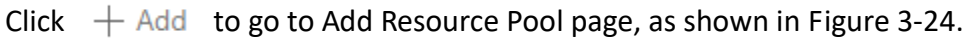

<span id="page-24-0"></span>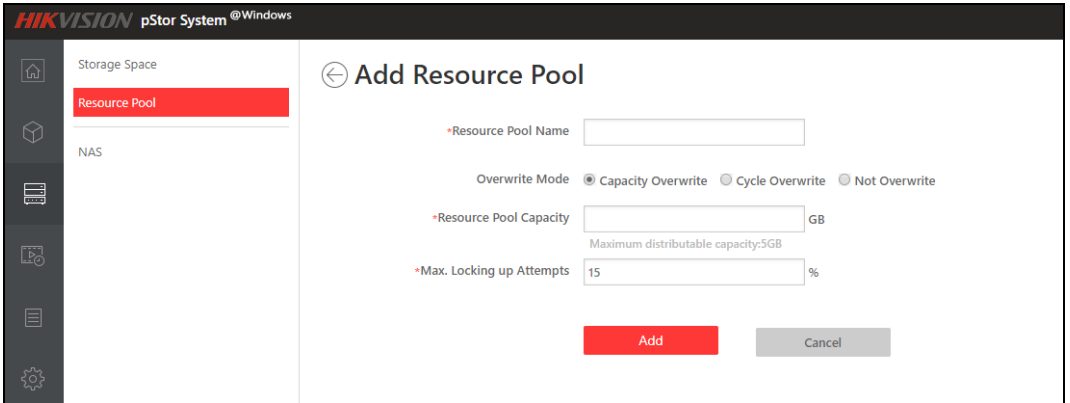

Figure 3-24 Add Resource Pool

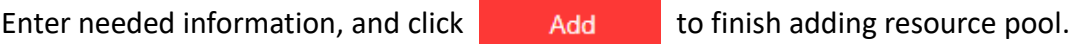

## $\mathbf{F}$  note

In order to guarantee the performance and safety for data storage, the capacity for single resource pool is recommend that Not less than 40GB.

#### Edit Resource Pool

On the Resource Pool page, choose the resource pool you want to modify, and click

 $\mathbb{Z}$  in the same line to go to Edit Resource Pool page, as shown in [Figure 3-25.](#page-25-0)

<span id="page-25-0"></span>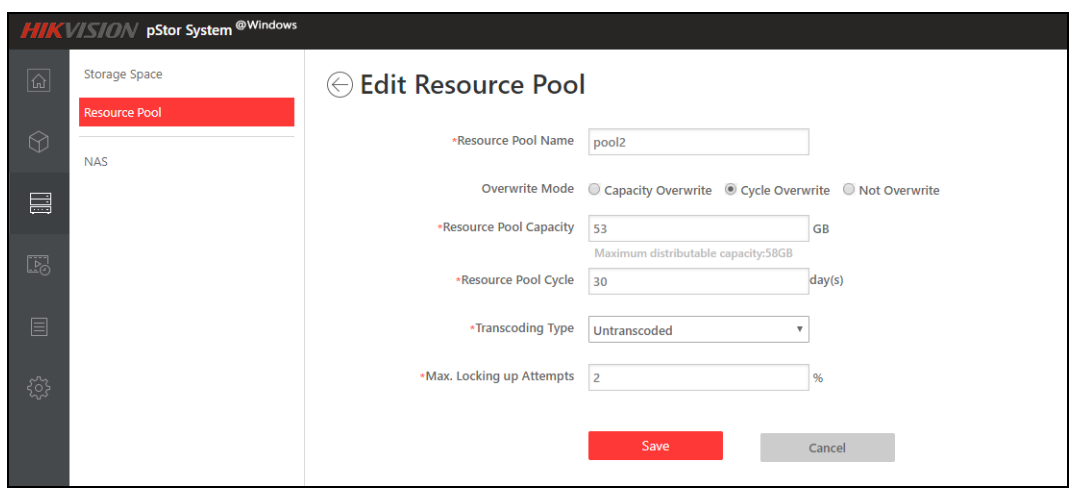

Figure 3-25 Edit Resource Pool

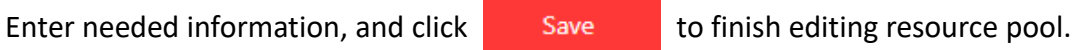

#### Delete Resource Pool

On the Resource Pool page, choose the resource pool you want to delete, and click  $\times$  in the same line, and then a confirmation message box pops up as shown in [Figure 3-26.](#page-25-1)

<span id="page-25-1"></span>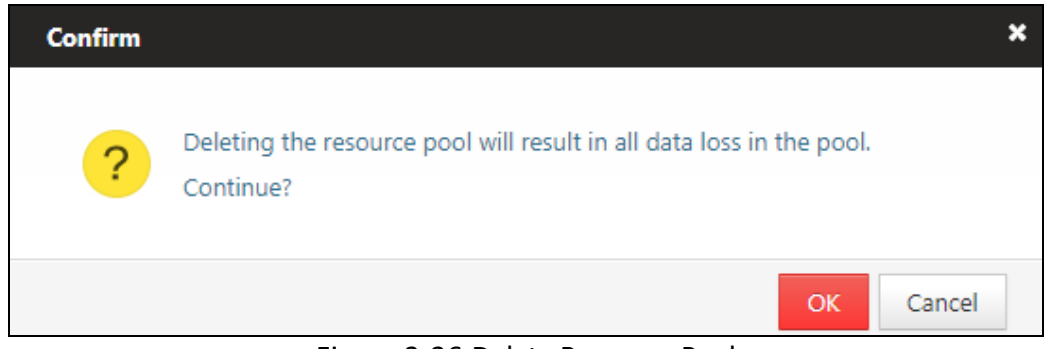

Figure 3-26 Delete Resource Pool

 $Click$  ok to delete the resource pool.

#### View Resource Pool

On the Resource Pool page, choose the resource pool you want to view, and click

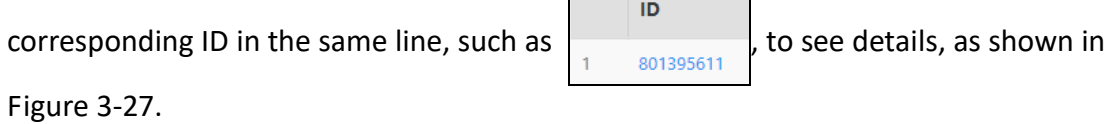

<span id="page-26-1"></span>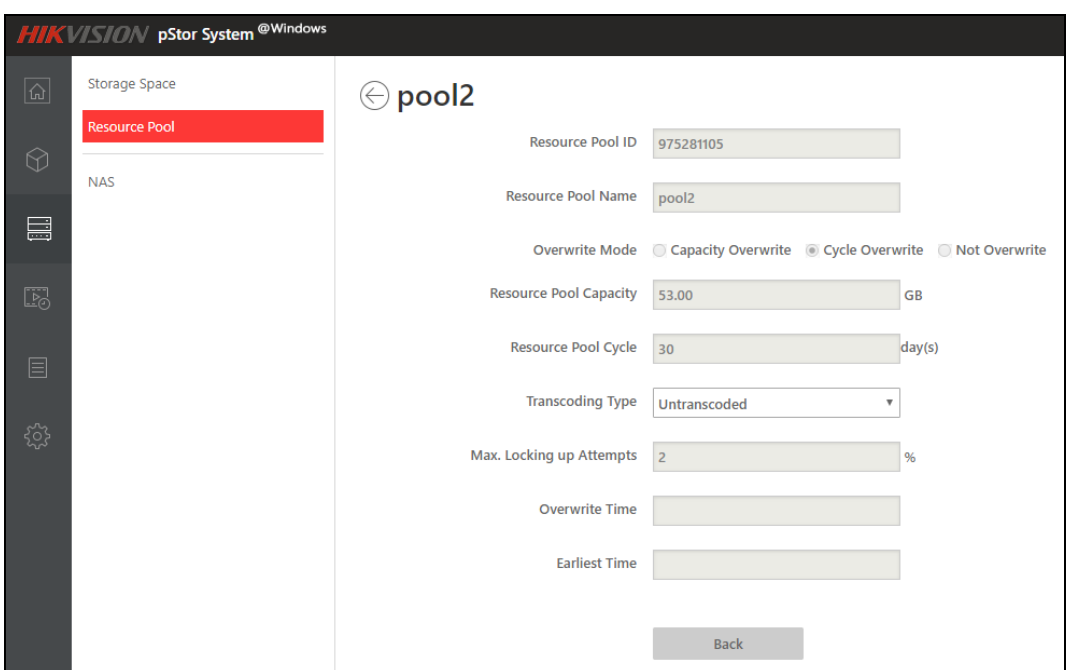

Figure 3-27 Detailed Information of Resource Pool

### <span id="page-26-0"></span>3.5.3 NAS

Network-attached storage (NAS) is a file-level computer data storage server connected to a computer network providing data access clients. The system supports to add NAS device, and after added, it can be used in Add Storage Space page.

# $\boxed{\mathbf{i}}$  NOTE

At present, window server 2012 and window server 2016 support NAS, while window server 2016 does not. Other operation systems have not been verified.

### Add NAS

Click  $+$  Add to go to Add NAS page, as shown in [Figure 3-28.](#page-26-2)

<span id="page-26-2"></span>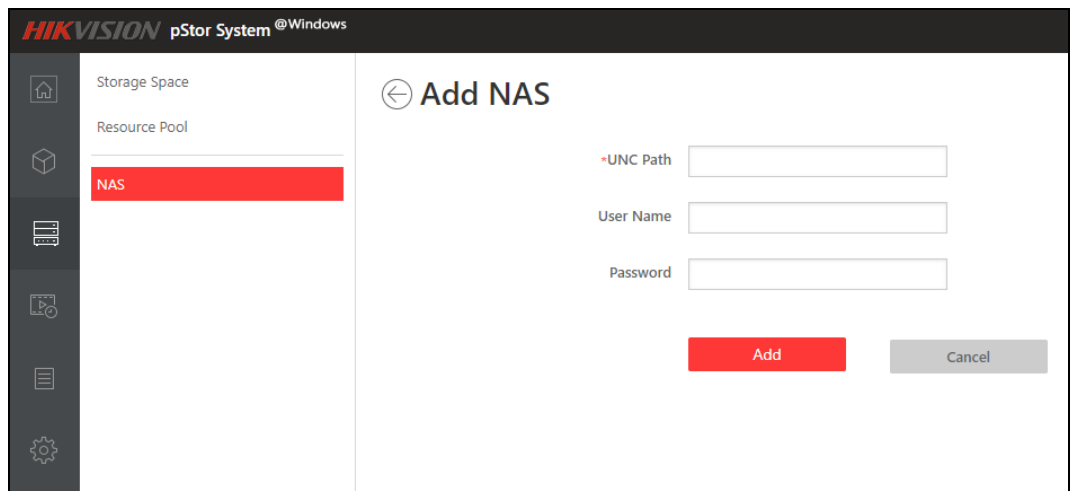

Figure 3-28 Add NAS

Enter UNC Path, User Name, Password, and then click **Add Add Particish After addition**, you can check NAS information including UNC Path, User Name, Status, Mapping Driver, etc., as shown i[n Figure 3-29.](#page-27-2)

<span id="page-27-2"></span>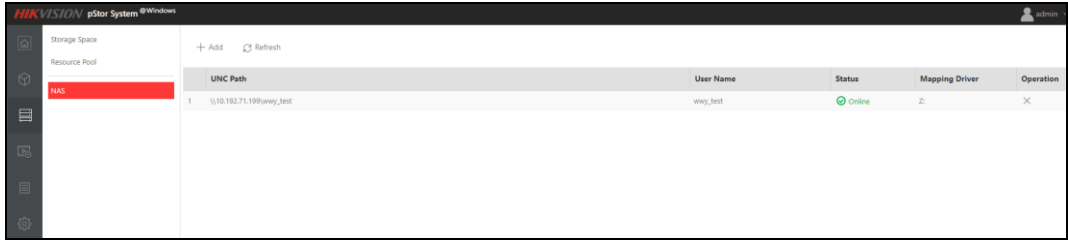

Figure 3-29 NAS Information

#### Delete NAS

Click  $\times$  on NAS page, and a confirmation message box pops up as shown in Figure [3-30.](#page-27-3)

<span id="page-27-3"></span>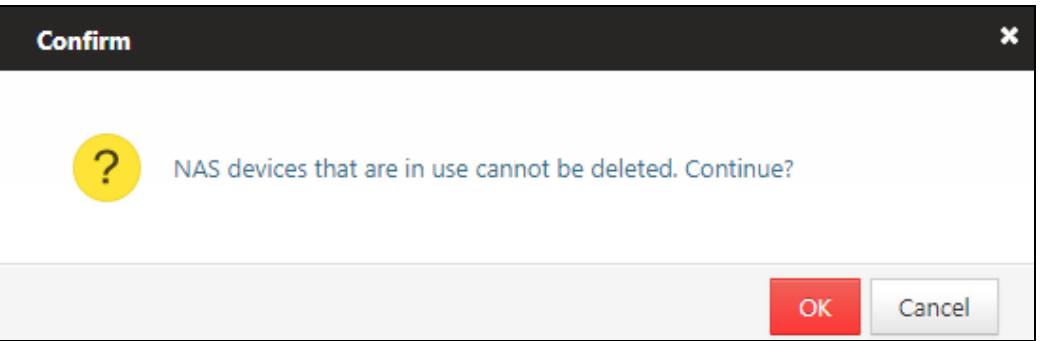

Figure 3-30 Delete NAS

# <span id="page-27-0"></span>3.6 Recording Schedule

The system supports to view recording schedules and recording status, meanwhile inspect videos, but does not support to add, edit or delete recording schedules. Recording status includes normal, streaming error, and recording error.

# <span id="page-27-1"></span>3.6.1 Live Stream Recording Schedule

Live Stream Recording Schedule mainly includes Camera ID, Camera Name, IP Address, Port No, Device Type, Channel No, Resource Pool ID, Recording, Stream, Pre-Recording Duration (s), Post-record (s), Recording Status, Arming Status.

You can search the recording schedule according to camera name or camera IP address, as shown in [Figure 3-31.](#page-28-1)

<span id="page-28-1"></span>

| All |              |                    | <b>Search</b>     | Reset   |                  |                             |            |                |                            |                                  |
|-----|--------------|--------------------|-------------------|---------|------------------|-----------------------------|------------|----------------|----------------------------|----------------------------------|
|     | Camera ID    | <b>Camera Name</b> | <b>IP Address</b> | Port No | Device Type      | Channel No Resource Pool ID | Recording  | Stream         | Pre-Recording Duration (s) | Post-record (s) Recording Status |
|     | 101926818001 | 101926818001       | 10.192.68.180     | 8000    | <b>HIKVISION</b> | 172533998                   | <b>Yes</b> | Main Stream 25 |                            | O Normal                         |
|     | 10192841001  | 10192841001        | 10.192.84.10      | 8000    | <b>HIKVISION</b> | 172533998                   | Yes        | Main Stream 25 |                            | O Normal                         |

Figure 3-31 Live Stream Recording Schedule

#### View Recording Schedule

Click  $\bullet\$  to view recording schedule, as shown in [Figure 3-32.](#page-28-2)

<span id="page-28-2"></span>

| Camera Name    |           | 101926818001 |       |       |       |       |                                                                                                    |         |
|----------------|-----------|--------------|-------|-------|-------|-------|----------------------------------------------------------------------------------------------------|---------|
| Recording Type |           | Scheduled    |       | Event |       |       |                                                                                                    |         |
| 00:00          | 03:00     | 06:00        | 09:00 | 12:00 | 15:00 | 18:00 | 21:00                                                                                                    | 24:00   |
| Monday         | T 1 1 1 1 |              |       |       |       |       | <b>The Contract of the Contract of the Contract of the Contract of the Contract of the Contract of the Contract of the Contract of the Contract of the Contract of the Contract of the Contract of The Contract of The Contract </b> | T T T T |
| Tuesday        |           |              |       |       |       |       |                                                                                                    |         |
| Wednesday      |           |              |       |       |       |       |                                                                                                    |         |
| Thursday       |           |              |       |       |       |       |                                                                                                    |         |
| Friday         |           |              |       |       |       |       |                                                                                                    |         |
| Saturday       |           |              |       |       |       |       |                                                                                                    |         |
| Sunday         |           |              |       |       |       |       |                                                                                                    |         |

Figure 3-32 View Recording Schedule

## <span id="page-28-0"></span>3.6.2 Historical Stream Recording Schedule

Historical Stream Recording Schedule mainly includes Camera ID, Camera Name, IP Address, Port No, Device Type, Channel No, Post-record Start Date, Resource Pool ID, Connection Status, Video Type, Upload Speed (KB/s), Stream Type.

You can search the recording schedule according to camera name or camera IP address, as shown in [Figure 3-33.](#page-28-3)

<span id="page-28-3"></span>

| All |               |                    | Search            | Reset   |                  |                        |                                                                      |           |           |           |                     |                    |
|-----|---------------|--------------------|-------------------|---------|------------------|------------------------|----------------------------------------------------------------------|-----------|-----------|-----------|---------------------|--------------------|
|     | Camera ID     | <b>Camera Name</b> | <b>IP Address</b> | Port No |                  | Device Type Channel No | Post-record Start Date Resource Pool ID Connection Status Video Type |           |           |           | Upload Speed (KB/s) | <b>Stream Type</b> |
|     | 101926818001  | 101926818001       | 10,192,68,180     | 8000    | <b>HIKVISION</b> |                        | 20180710                                                             | 172533998 | Connected | Scheduled | 5120                | Main Stream        |
|     | 1019271610101 | 1019271610101      | 10.192.71.61      | 8000    | <b>HIKVISION</b> |                        | 20180712                                                             | 172533998 | Connected | Scheduled | 512                 | Main Stream        |
|     | 10192841001   | 10192841001        | 10.192.84.10      | 8000    | <b>HIKVISION</b> |                        | 20180712                                                             | 172533998 | Connected | Scheduled | 512                 | Main Stream        |

Figure 3-33 Historical Stream Recording Schedule

#### View Recording Time

Click  $\Box$  to view recording time, as shown in [Figure 3-34.](#page-29-1)

<span id="page-29-1"></span>

| Camera Name    |       | 101926818001 |       |       |       |       |       |       |
|----------------|-------|--------------|-------|-------|-------|-------|-------|-------|
| Recording Type |       | Scheduled    |       | Event |       | All   |       |       |
| 00:00          | 03:00 | 06:00        | 09:00 | 12:00 | 15:00 | 18:00 | 21:00 | 24:00 |
| Monday         |       |              |       |       |       |       |       |       |
| Tuesday        |       |              |       |       |       |       |       |       |
| Wednesday      |       |              |       |       |       |       |       |       |
| Thursday       |       |              |       |       |       |       |       |       |
| Friday         |       |              |       |       |       |       |       |       |
| Saturday       |       |              |       |       |       |       |       |       |
| Sunday         |       |              |       |       |       |       |       |       |

Figure 3-34 View Recording Time

### View Execution Time

Click  $\Theta$  to view execution time, as shown in [Figure 3-35.](#page-29-2)

<span id="page-29-2"></span>

| Camera Name           | 101926818001 |       |       |       |       |       |       |       |
|-----------------------|--------------|-------|-------|-------|-------|-------|-------|-------|
| <b>Execution Time</b> |              |       |       |       |       |       |       |       |
| 00:00                 | 03:00        | 06:00 | 09:00 | 12:00 | 15:00 | 18:00 | 21:00 | 24:00 |
| Monday                |              |       |       |       |       |       |       |       |
| Tuesday               |              |       |       |       |       |       |       |       |
| Wednesday             |              |       |       |       |       |       |       |       |
| Thursday              |              |       |       |       |       |       |       |       |
| Friday                |              |       |       |       |       |       |       |       |
| Saturday              |              |       |       |       |       |       |       |       |
| Sunday                |              |       |       |       |       |       |       |       |

Figure 3-35 View Execution Time

# <span id="page-29-0"></span>3.6.3 Video Inspection

For live stream recording schedule, you can use video inspection to analyze all the recording data in schedule.

#### Check Videos by Day

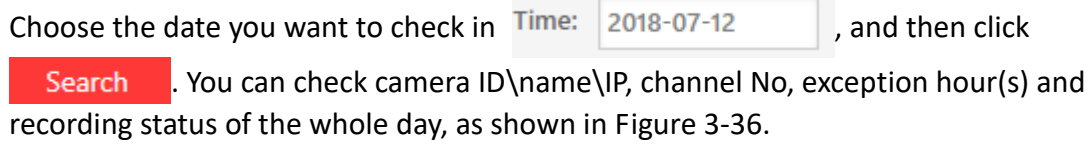

<span id="page-30-0"></span>

|              | HIK VISION pStor System @Windows                                       |                                       |                    |                  |                                     |                                                                                                    | $\triangleq$ admin $\vee$ |
|--------------|------------------------------------------------------------------------|---------------------------------------|--------------------|------------------|-------------------------------------|----------------------------------------------------------------------------------------------------|---------------------------|
| $ \alpha $   | Live Stream Recording Schedule<br>Historical Stream Recording Schedule | Camera: Camera ID\Name\IP Channel No: |                    | Time: 2018-07-12 | $\Box$ This month $\Box$ Exceptions | Check Today's Video<br>Search<br>Reset                                                                                                    |                           |
| $\mathbb{G}$ | Video Inspection                                                       | Camera ID                             | <b>Camera Name</b> | Camera IP        | Channel No Exception Hour(s)        | No video plan video normal video exception [Unit: minutes] Event video plan - Unchecked 2018-07-12 Inspection execution<br>00 01 02 03 04 05 06 07 08 09 10 11 12 13 14 15 16 17 18 19 20 21 22 23 |                           |
| 目            |                                                                        | 101926818001                          | 101926818001       | 10.192.68.180    |                                     |                                                                                                    | 2018-07-13T03:00:0        |
| 喝            |                                                                        | 10192841001                           | 10192841001        | 10.192.84.10     |                                     | 14 60 60 60 60 60 60 60 60 60 60 60 60 60<br>u                                                                                                    | 2018-07-13T03:00:00       |
| 目            |                                                                        |                                       |                    |                  |                                     |                                                                                                    |                           |

Figure 3-36 Check Videos by Day

You can filter the videos by camera ID\name\IP or channel No to check what you want to view.

Click the red block, such as  $\overline{50}$ , to check the recording status in this one hour, as shown in [Figure 3-37.](#page-30-1)

<span id="page-30-1"></span>

| <b>Camera IP</b> |                |                | <b>Channel No</b>                                                                |                      |                | <b>Exception Hour(s)</b>   |          |                |                                 | No video plan video normal video exception [Unit: minutes] Event video plan - Unchecked<br>00 01 02 03 04 05 06 07 08 09 10 11 12 13 14 15 16 17 18 19 20 21 22 23 |
|------------------|----------------|----------------|----------------------------------------------------------------------------------|----------------------|----------------|----------------------------|----------|----------------|---------------------------------|----------------------------------------------------------------------------------------------------|
| 10 102 60 100    |                |                |                                                                                  |                      |                |                            |          | $\mathcal{D}$  | امعلمهامها                      |                                                                                                    |
| 20<br>30<br>50   | 21<br>31<br>51 | 22<br>32<br>52 | 2018-07-12 2:00 Recording Status<br>Video lost for 50 minutes.<br>23<br>33<br>53 | 24<br>34<br>44<br>54 | 25<br>35<br>55 | 16<br>26<br>36<br>46<br>56 | 37<br>57 | 28<br>38<br>58 | X<br>19<br>29<br>39<br>49<br>59 | 0 60 60 60 60 60 60 60 60 60 60 60                                                                                                    |

Figure 3-37 Detailed Information of Video Exception

# $\prod_{i}$ NOTE

You cannot inspect today's video and only the videos of the day before today can be inspected.

### Check Videos by Month

Select  $\Box$  This month, and click Search to check recording status by month. You can check Camera ID\Name\IP, Channel No, Exception Hour(s), and Recording Status, as shown in [Figure 3-38.](#page-30-2)

<span id="page-30-2"></span>

|                                                                                                    | <b>FHIK</b> VISION pStor System @Windows |          |                   |                    |                     |                                          |                                                                                                    | admin v |
|----------------------------------------------------------------------------------------------------|------------------------------------------|----------|-------------------|--------------------|---------------------|------------------------------------------|----------------------------------------------------------------------------------------------------|---------|
| $\sqrt{a}$                                                                                             | Live Stream Recording Schedule           | Carnera: | Camera ID\Name\IP | Channel No:        | Time:<br>2018-07-12 | $\boxtimes$ This month $\Box$ Exceptions | Check Today's Video<br>Search<br>Reset                                                                                                    |         |
|                                                                                                    | Historical Stream Recording Schedule     |          |                   |                    |                     |                                          |                                                                                                    |         |
|                                                                                                    | Video Inspection                         |          | Camera ID         | <b>Camera Name</b> | Camera IP           | Channel No Exception Hour(s)             | Recording Status No video plan video normal video exception [Unit: hours] Event video plan - Unchecked<br>01 02 03 04 05 06 07 08 09 10 11 12 13 14 15 16 17 18 19 20 21 22 23 24 25 26 27 28 29 30 31 |         |
|                                                                                                    |                                          |          | 101926818001      | 101926818001       | 10.192.68.180       |                                          | (wild wild wild wild wild<br>.                                                                                                    |         |
|                                                                                                    |                                          |          | 10192841001       | 10192841001        | 10.192.84.10        | 14                                       | -------------------<br>$ -$                                                                                                    |         |
|                                                                                                    |                                          |          |                   |                    |                     |                                          |                                                                                                    |         |
| $\begin{array}{ccccc}\n\circ & & & \circ & \\ \circ & & & \circ & \\ \circ & & & & \circ\n\end{array}$ |                                          |          |                   |                    |                     |                                          |                                                                                                    |         |
|                                                                                                    |                                          |          |                   |                    |                     |                                          |                                                                                                    |         |

Figure 3-38 Check Videos by Month

Click or to check the recording status in this one hour, as shown in [Figure](#page-31-2)  [3-39.](#page-31-2)

<span id="page-31-2"></span>

| <b>Camera ID</b> | <b>Camera Name</b> | <b>Camera IP</b>       | <b>Channel No</b>                                                           | <b>Exception Hour(s)</b>                                                           |                                                                                           | Recording Status No video plan video normal video exception [Unit: hours] Event video plan - Unchecked<br>01 02 03 04 05 06 07 08 09 10 11 12 13 14 15 16 17 18 19 20 21 22 23 24 25 26 27 28 29 30 31 |
|------------------|--------------------|------------------------|-----------------------------------------------------------------------------|------------------------------------------------------------------------------------|-------------------------------------------------------------------------------------------|----------------------------------------------------------------------------------------------------|
| 101926818001     | 101926818001       | 10.19                  |                                                                             |                                                                                    | $\mathbf{x}$<br>Video Inspection Result Search [ 2018-07-12 (24 hours recording status) ] | <b>TERRITARY ARRAIGNMENT</b>                                                                                                    |
| 10192841001      | 10192841001        | 10.19<br>是像状态<br>00 01 | Camera ID:101926818001<br>Event video plan - Unchecked<br>02103104105106107 | 08 09 10 11<br>0:00 [Unit: minutes] Recording Status<br>Video lost for 60 minutes. | Camera Name: 101926818001<br>No video plan video normal video exception [Unit: minutes]   | ______________________                                                                                                    |
|                  |                    | 48                     |                                                                             |                                                                                    |                                                                                           |                                                                                                    |

Figure 3-39 Detailed Information of Video Inspection

#### Check Today's Video

Click Check Today's Video at the top right corner to check today's video, as shown in [Figure 3-40.](#page-31-3)

<span id="page-31-3"></span>

| HIK VISION pStor System @Windows |                                                                        |                                                                                            |              |                    |               |  |                              |                                                                                                    | $\blacksquare$ admin $\smile$ |
|----------------------------------|------------------------------------------------------------------------|--------------------------------------------------------------------------------------------|--------------|--------------------|---------------|--|------------------------------|----------------------------------------------------------------------------------------------------|-------------------------------|
| $\boxed{\circ}$                  | Live Stream Recording Schedule<br>Historical Stream Recording Schedule | Camera ID\Name\IP<br>Channel No:<br>Back to Video Inspection<br>Camera:<br>Search<br>Reset |              |                    |               |  |                              |                                                                                                    |                               |
| 1 <0                             | Video Inspection                                                       |                                                                                            | Camera ID    | <b>Camera Name</b> | Camera IP     |  | Channel No Exception Hour(s) | No video plan Video normal Video exception [Unit: minutes] Veent video plan - Unchecked 2018-07-13<br>00 01 02 03 04 05 06 07 08 09 10 11 12 13 14 15 16 17 18 19 20 21 22 23 | Inspection executiv           |
| $\Box$                           |                                                                        |                                                                                            | 101926818001 | 101926818001       | 10.192.68.180 |  |                              |                                                                                                    | 2018-07-13T09:35:23           |
|                                  |                                                                        |                                                                                            | 10192841001  | 10192841001        | 10.192.84.10  |  |                              | $- - - -$                                                                                                    | 2018-07-13T09:35:24           |
|                                  |                                                                        |                                                                                            |              |                    |               |  |                              |                                                                                                    |                               |
| $\Box$                           |                                                                        |                                                                                            |              |                    |               |  |                              |                                                                                                    |                               |
|                                  |                                                                        |                                                                                            |              |                    |               |  |                              |                                                                                                    |                               |

Figure 3-40 Check Today's Video

You can filter the videos by camera ID\name\IP or channel No to check what you want to view. Click  $\|\cdot\|$  to check the recording status in this one hour, as shown in [Figure 3-41.](#page-31-4)

<span id="page-31-4"></span>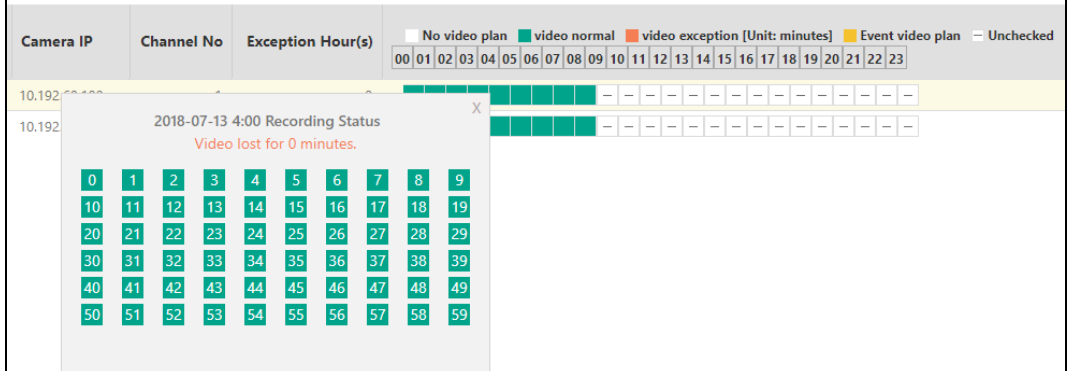

Figure 3-41 Detailed Information of Video Inspection

# <span id="page-31-0"></span>3.7 Log

# <span id="page-31-1"></span>3.7.1 Display Log

Log displays IP, time, level, content, etc.

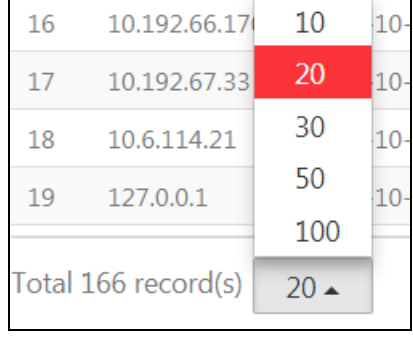

<span id="page-32-2"></span>Select the number of log displayed per page in the lower left corner, as shown in [Figure 3-42.](#page-32-2)

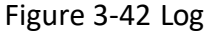

In the lower right corner, it displays the current page and total page number.

<span id="page-32-3"></span>

| Click          |            | or                            |                                                        |                    | to switch to the previous or next page.                                                                                                    |
|----------------|------------|-------------------------------|--------------------------------------------------------|--------------------|----------------------------------------------------------------------------------------------------|
| Click          |            | <<                            | $or \ge$                                               |                    | you can jump to the first or last page.                                                                                                    |
| $3-43.$        |            |                               | Enter number in                                        | 2                  | 2/290<br>GO<br>to the specific page, as shown in Figure<br>. click                                                                                                    |
|                |            | V/S/O/V pStor System @Windows |                                                        |                    | ■ admin                                                                                                    |
|                |            | Download Log                  | X Clear Log                                            |                    |                                                                                                    |
|                |            |                               | Time                                                   | Level              | Content                                                                                                    |
|                |            | 127.0.0.1                     | 2018-07-13709:17:26+08:00                              | Serious            | Resource pool space not enough (ID: 616308844, name: pcnvr. s2, overwrite strategy: Capacity Overwrite, capacity: 100.00Mb, cycle: 0, transcoding type: Untranscoded, original data cycle: 0, locking limit: 15).                                                                                                    |
| 目              |            | 127.003                       | 2018-07-13709:17:26+08:00                              | Sennist            | Resource pool space not enough (ID: 110141983, name: no_cover, overwrite strategy: Not Overwrite, capacity: 56.00Mb, cycle: 0, transcoding type: Untranscoded, original data cycle: 0, looking limit: 15).                                                                                                    |
|                |            | 10.192.67.33                  | 2018-07-13T09:07:26+08:00                              | <b>Normal</b>      | Logged in.                                                                                                    |
|                |            | 127.0.0.1                     | 2018-07-13T08:47:21+08:00                              | Serious            | Resource pool space not enough (ID: 616308844, name: pcmr_s2, overwrite strategy: Capacity: Overwrite, capacity: 100.00Mb, cycle: 0, transcoding type: Untranscoded, original data cycle: 0, looking limit: 15).                                                                                                    |
|                |            | 127.0.0.3                     | 2018-07-13108:47:21+08:00                              | Serious)           | Resource pool space not enough (ID: 110141983, name: no_cover, overwrite strategy: Not Overwrite; capacity: 56.00Mb, cycle: 0, transcoding type: Untranscoded, original data cycle: 0, looking limit: 15).                                                                                                    |
| $\blacksquare$ |            | 127,0.0.1                     | 2018-07-13T08:17:16+08:00                              | Serious            | Resource pool space not enough (ID: 616308844, name: pcnvr. s2, overwrite strategy: Capacity Overwrite, capacity: 100.00Mb, cycle: 0. transcoding type: Untranscoded, original data cycle: 0, locking limit: 15).                                                                                                    |
|                |            | 127.0.0.1                     | 2018-07-13T08:17:16+08:00                              | Serious            | Resource pool space not enough (ID: 110141983, name: no_cover, overwrite strategy: Not Overwrite_capacity: 56.00Mb, cycle: 0, transcoding type: Untranscoded, original data cycle: 0, locking limit: 15).                                                                                                    |
|                |            | 127,0.0.1                     | 2018-07-13T07:47:16+00:00                              | Serious            | Resource pool space not enough (ID: 616308844, name: pcnvr, s2, overwrite strategy: Capacity Overwrite, capacity: 100.00Mb, cycle: 0, transcoding type: Untranscoded, original data cycle: 0, locking limit: 15).                                                                                                    |
|                |            | 127.0.0.1                     | 2018-07-13T07:47:16+08:00                              | Serious            | Resource pool space not enough (ID: 110141983, name: no_cover, overwrite strategy: Not Overwrite, capacity: 56,00Mb, cycle: 0, transcoding type: Untranscoded, original data cycle: 0, locking limit: 15).                                                                                                    |
|                |            | 127,0.0.1                     | 2018-07-15T07:17:10+08:00                              | Serious            | Resource pool space not enough (ID: 616308844, name: pcnvr_s2, overwrite strategy: Capacity Overwrite, capacity: 100.00Mb, cycle: 0, transcoding type: Untranscoded, original data cycle: 0, locking limit: 15).                                                                                                    |
|                |            | 127,0.0.1                     | 2018-07-12707:17:10+08:00                              | Serious            | Resource pool space not enough (ID: 110141983, name: no_cover, overwrite strategy: Not Overwrite, capacity: 56.00Mb, cycle: 0, transcoding type: Untranscoded, original data cycle: 0, locking limit: 15)                                                                                                    |
|                |            | 127.0.0.1<br>127,0.0.1        | 2018-07-13T06:47:05+08:00<br>2018-07-13706:47:05+08:00 | Serious.           | Resource pool space not enough (ID: 616308844, name: pcnvr.32, overwrite strategy: Capacity Overwrite, capacity: 100.00Mb, cycle: 0, transcoding type: Untranscoded, original data cycle: 0, locking limit: 15).                                                                                                    |
|                | 33.1<br>14 | 127,0.0.1                     | 2018-07-13T06:17:00+08:00                              | Senous<br>Serious. | Resource pool space not enough (ID: 110141983, name: no_cover, overwrite strategy: Not Overwrite, capacity: 56.00Mb, cycle: 0, transcoding type: Untranscoded, original data cycle: 0, looking limit: 15).                                                                                                    |
|                | 15.        | 127.0.0.1                     | 2018-07-13T06:17:00+08:00                              | Serious            | Resource pool space not enough (ID: 616308844, name: pcnin_s2, overwrite strategy: Capacity Overwrite, capacity: 100.00Mb, cycle: 0, transcoding type: Untranscoded, original data cycle: 0, locking limit: 15),<br>Resource pool space not enough (ID: 110141983, name: no_cover, overwrite strategy: Not Overwrite; capacity: 56.00Mb, cycle: 0; transcoding type: Lintranscoded; original data cycle: 0, looking limit: 15). |
|                | 16.2       | $-127003$                     | 2018-07-13105:46:55+08:00                              | Serious            | Resource pool space not enough (ID: 616308844, name: pcmr_s2, overwrite strategy: Capacity Overwrite, capacity: 100,00Mb, cycle: 0, transcoding type: Untranscoded, original data cycle: 0, locking limit: 15).                                                                                                    |
|                |            | 127.0.0.1                     | 2018-07-13T05:46:55+08:00                              | Serious            | Resource pool space not enough (ID: 110141983, name: no_cover, overwrite strategy: Not Overwrite, capacity: 56.00Mb, cycle: 0, transcoding type: Untranscoded, original data cycle: 0, looking limit: 15).                                                                                                    |
|                | 18         | 127,0.0.1                     | 2018-07-13705:16:55+08:00                              | Springle           | Resource pool space not enough (iD: 616308844, name: ponyr s2, overwrite strategy: Capacity Overwrite, capacity: 100.00Mb, cycle: 0, transcoding type: Untranscoded, original data cycle: 0, locking limit: 15).                                                                                                    |
|                |            | 19 127,0.0.1                  | 2018-07-13T05:16:55+08:00                              | Serious            | Resource pool space not enough (ID: 110141983, name: no_cover, overwrite strategy: Not Overwrite; capacity: 56.00Mb, cycle: 0, transcoding type: Untranscoded, original data cycle: 0, looking limit: 15).                                                                                                    |
|                |            |                               | 5.5 EB 257 - ESTOLE ER ER LOR-00                       |                    |                                                                                                    |

Figure 3-43 Log

# <span id="page-32-0"></span>3.7.2 Download Log

 $\downarrow$  Download Log in the upper left to download log to local.

# $\boxed{\mathbf{i}}$  note

Up to 1 million log entries can be downloaded.

<span id="page-32-1"></span>3.7.3 Clear Log

Step 1 Click  $\times$  Clear Log in the upper left.

<span id="page-33-3"></span>Step 2 Click **OK** to confirm the operation, as shown in [Figure 3-44.](#page-33-3)

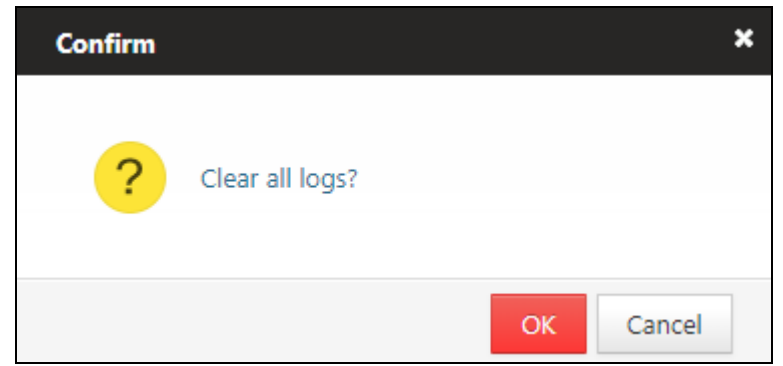

Figure 3-44 Clear Log

# <span id="page-33-0"></span>3.7.4 Search Log

Click  $\overline{Y}$  in the upper right, and search log according to type, time, level, IP or content, as shown in [Figure 3-45.](#page-33-4)

<span id="page-33-4"></span>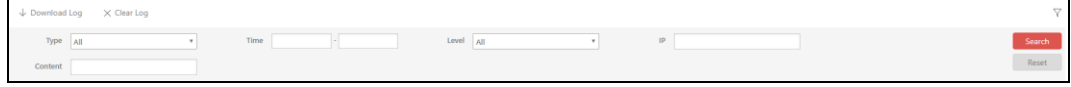

Figure 3-45 Search Log

# <span id="page-33-1"></span>3.8 System Management

# <span id="page-33-2"></span>3.8.1 Configure NTP

Set the time sever for linked storage service system.

Step 1 Click **> NTP Settings** to enter the NTP settings interface as shown in [Figure 3-46.](#page-34-1)

Time sync is OFF by default.

<span id="page-34-1"></span>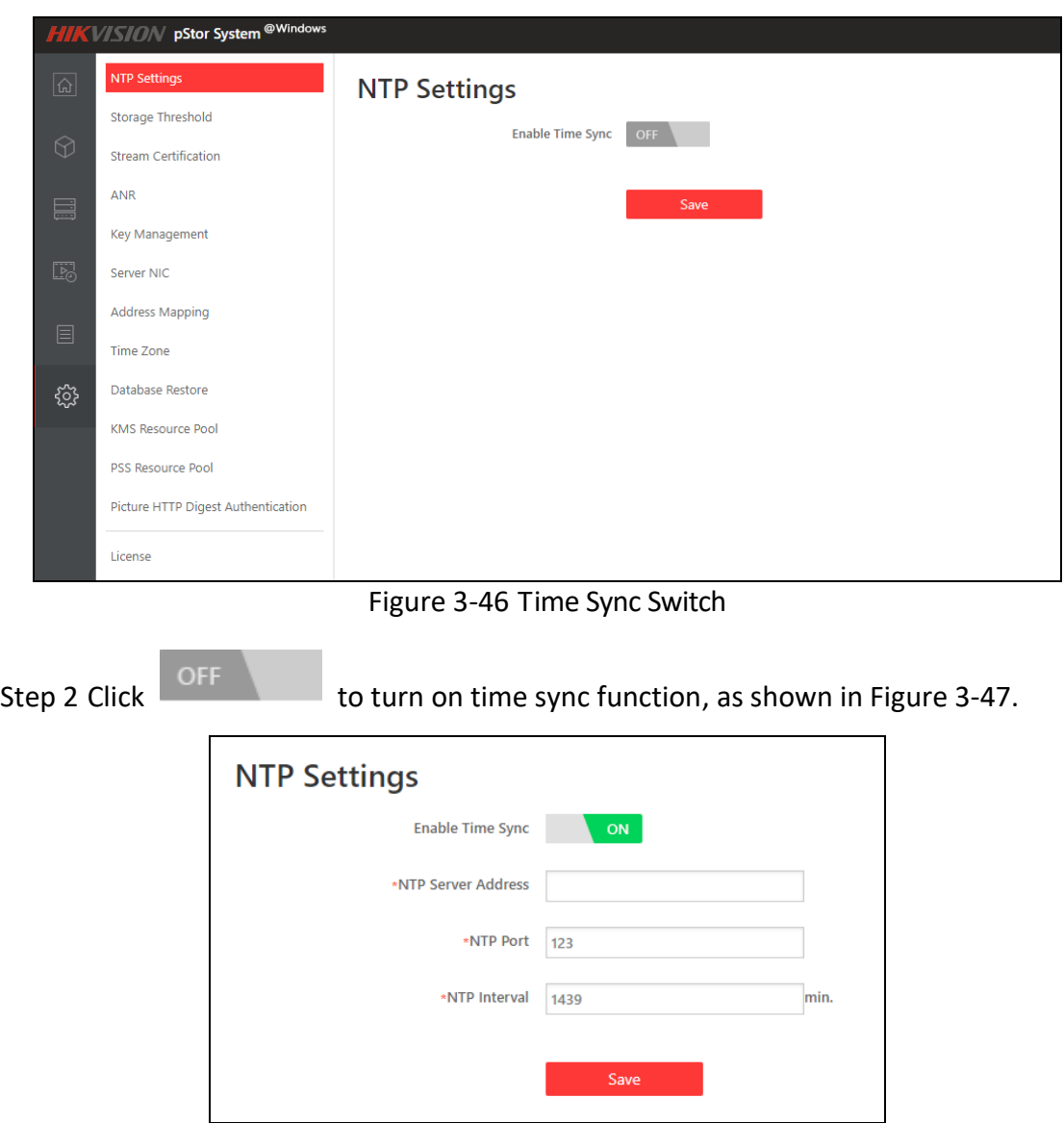

Figure 3-47 NTP Settings

<span id="page-34-2"></span>Step 3 Enter the parameters accordingly, and click **Save**.

 $\prod_{i=1}^{n}$  NOTE

The default NTP port is 123; the default NTP interval is 1439.

The storage access service management system will make the first correction, and the result can be viewed through the home page. The storage access service management system will regularly update the time according to the set interval.

### <span id="page-34-0"></span>3.8.2 Storage Threshold

Step 1 Click **> Storage Threshold** to enter the storage threshold settings interface to set the threshold value for the storage access service, as shown in [Figure 3-48.](#page-35-1)

<span id="page-35-1"></span>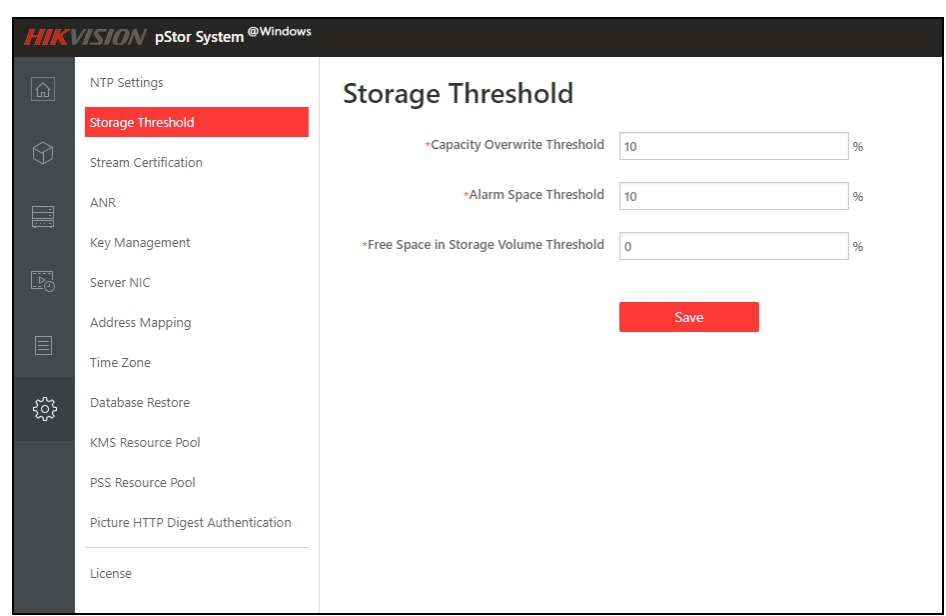

Figure 3-48 Storage Threshold Settings

Step 2 Enter the value accordingly and click **Save.**

### $\prod_{i=1}^{n}$ NOTE

- **•** The default capacity overwrite threshold is 10%;
- The default alarm space threshold is10%;
- The default free space in storage volume threshold is 0%.

### <span id="page-35-0"></span>3.8.3 Configure Stream Certification

Step 1 Click **> Stream Certification** to enter the stream certification settings interface as shown in [Figure 3-49.](#page-36-1)

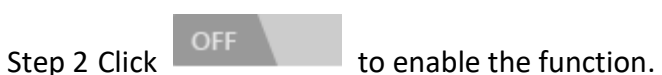

<span id="page-36-1"></span>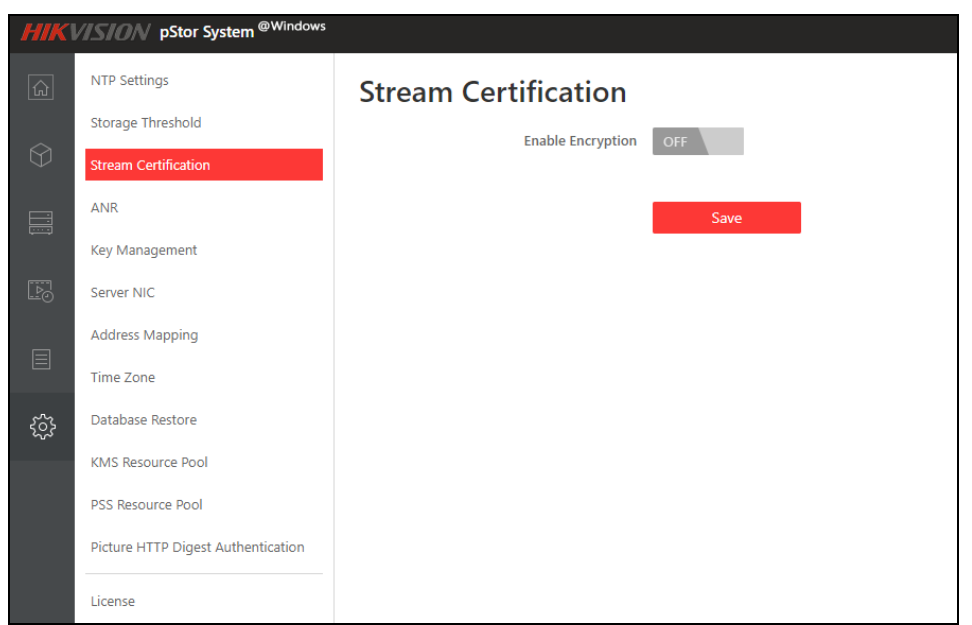

Figure 3-49 Enable Stream Certification

<span id="page-36-2"></span>Step 3 Enter the parameter value accordingly, and click **Save**, as shown in [Figure 3-50.](#page-36-2)

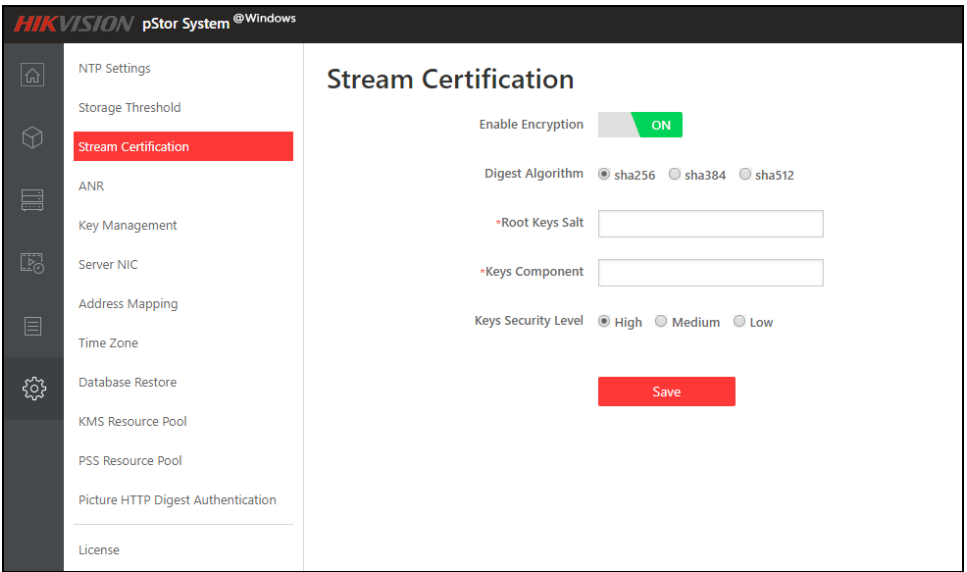

Figure 3-50 Stream Certification Settings

# <span id="page-36-0"></span>3.8.4 Configure ANR

Step 1 Click **> ANR** to enter the ANR settings interface as shown in [Figure](#page-37-1)  [3-51.](#page-37-1)

Step 2 Click  $\overline{\text{OFF}}$  to enable the function.

<span id="page-37-1"></span>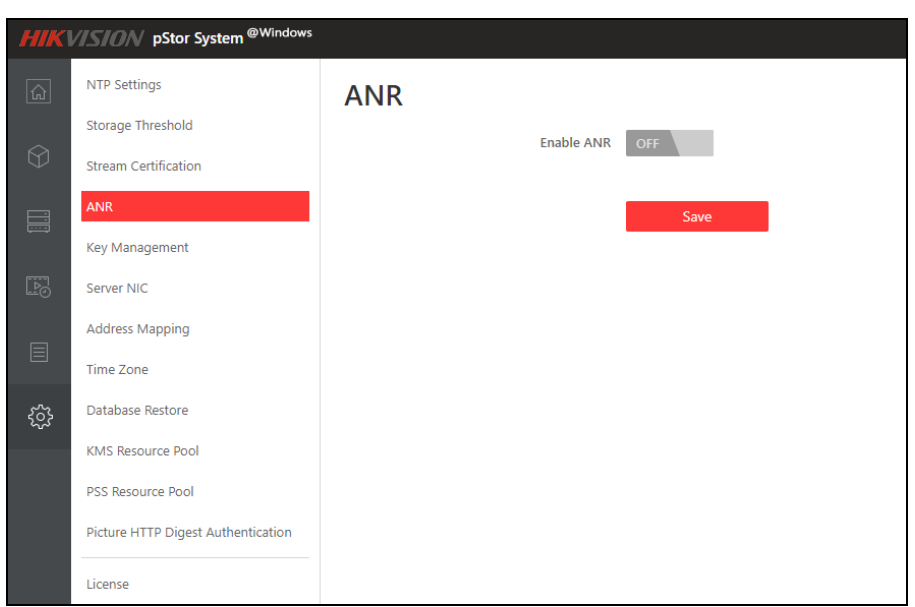

Figure 3-51 ANR Settings

Once configured, the storage access service takes the real-time flow from the camera for storage. When streaming is interrupted, the storage access service generates the recording task for the interrupted time period to make up the missing video data from the camera.

# <span id="page-37-0"></span>3.8.5 Manage Key

The system provides access key and encryption key, which are mainly used in Restful image storage protocols.

**Step 1 Click**  $\frac{3}{2}$  > Key Management to enter the key management settings interface as shown in [Figure 3-52.](#page-37-2)

<span id="page-37-2"></span>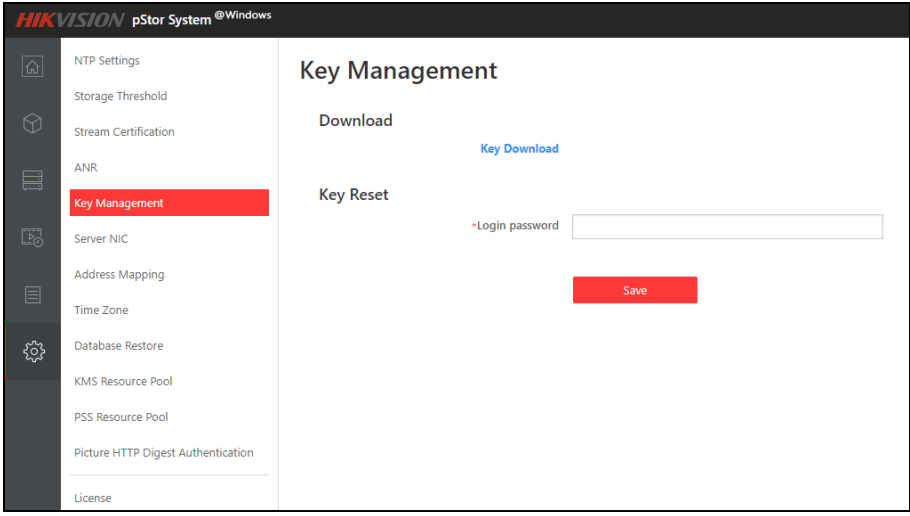

Figure 3-52 Key Management Settings

**Step 2 Click Key Download** to download and save the key files.

(Optional) Enter login password to reset the password, click **Save**.

## <span id="page-38-0"></span>3.8.6 Configure Sever NIC

NIC settings is mainly applied in multi-network cards storage server environment.

Click **> Server NIC** to enter the server NIC settings interface as shown in [Figure 3-53.](#page-38-2)

<span id="page-38-2"></span>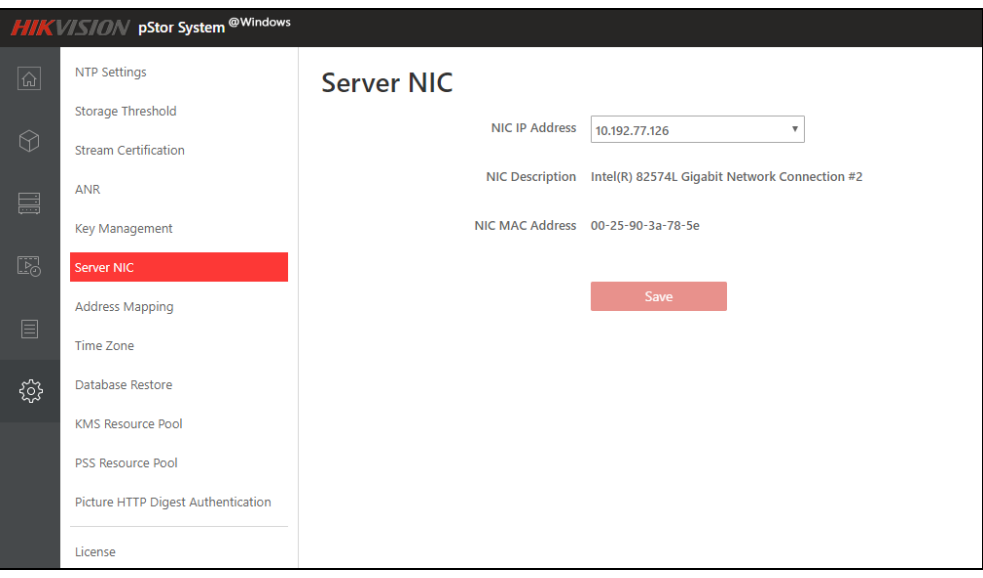

Figure 3-53 Server NIC Settings

When there are multiple network cards available, m and the storage access service will default the first network card as the current setting network card. If you need modify the NIC Settings, select a network card from the drop down box.

Click **Save**, and the page will prompt "The NIC has been changed. Restart the computer to take effect.", and restart the server.

### $\left[\mathbf{\hat{i}}\right]$  note

If the NIC IP is not modified, you can't click **Save**.

# <span id="page-38-1"></span>3.8.7 Configure Address Mapping

Address mapping function is mainly applied in multi-domain scenario, that is, pStor system and platform are in different network environments.

Address mapping includes address mapping information and client authorization IP segment configuration.

interface.

Step 1 Click **> Address Mapping** to enter the address mapping settings

Step 2 Click **OFF** to enable the function. Enter the LAN IP Address, WAN IP Address and external network port and click Add to pop up the client authorization IP segment window, as shown in [Figure 3-54.](#page-39-0)

<span id="page-39-0"></span>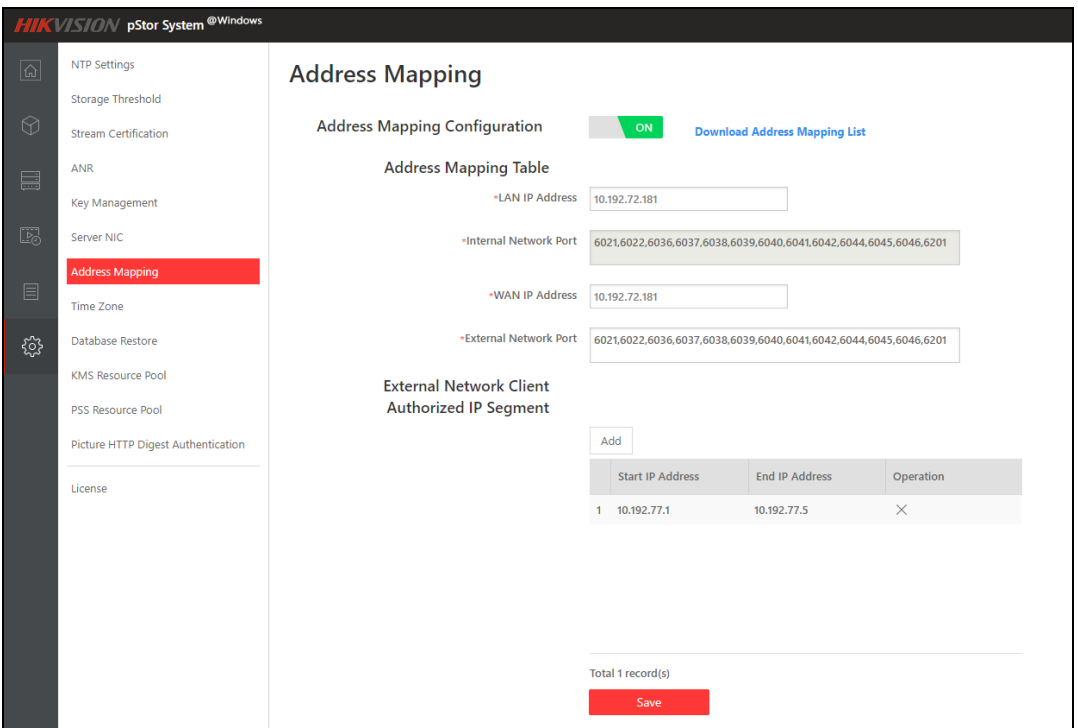

Figure 3-54 Address Mapping (Enabled)

Step 3 Enter the start and end IP address, and click **Save**, as shown in [Figure 3-55.](#page-39-1)

Start IP and End IP should belong to the same IP segment.

<span id="page-39-1"></span>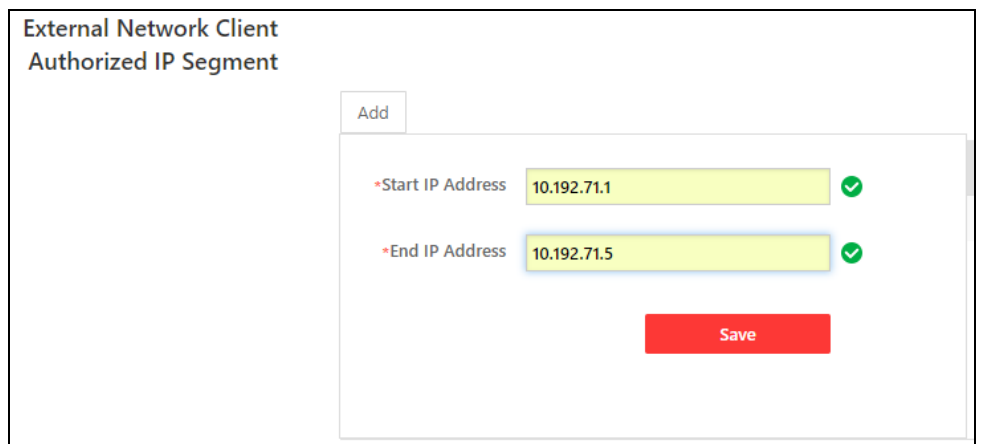

Figure 3-55 IP Segment Interface

Step 4 Click Download Address Mapping List to download the address mapping table. The content shows as [Figure 3-56.](#page-40-2)

<span id="page-40-2"></span>

| 10.192.66.103:6021-10.192.67.98:6021 |
|--------------------------------------|
| 10.192.66.103:6022-10.192.67.98:6022 |
| 10.192.66.103:6029-10.192.67.98:6029 |
| 10.192.66.103:6036-10.192.67.98:6036 |
| 10.192.66.103:6037-10.192.67.98:6037 |
| 10.192.66.103:6040-10.192.67.98:6040 |
| 10.192.66.103:6046-10.192.67.98:6046 |
| 10.192.66.103:6038-10.192.67.98:6038 |
| 10.192.66.103:6039-10.192.67.98:6039 |
| 10.192.66.103:6042-10.192.67.98:6042 |
| 10.192.66.103:6044-10.192.67.98:6044 |
| 10.192.66.103:6045-10.192.67.98:6045 |
|                                      |

Figure 3-56 IP Mapping Content

# <span id="page-40-0"></span>3.8.8 Configure Time Zone

Step 1 Click **> Time Zone** to enter the time zone settings interface as shown in [Figure 3-57.](#page-40-3)

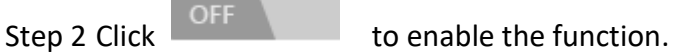

Step 3 Select time zone, saving time period, and time offset accordingly.

<span id="page-40-3"></span>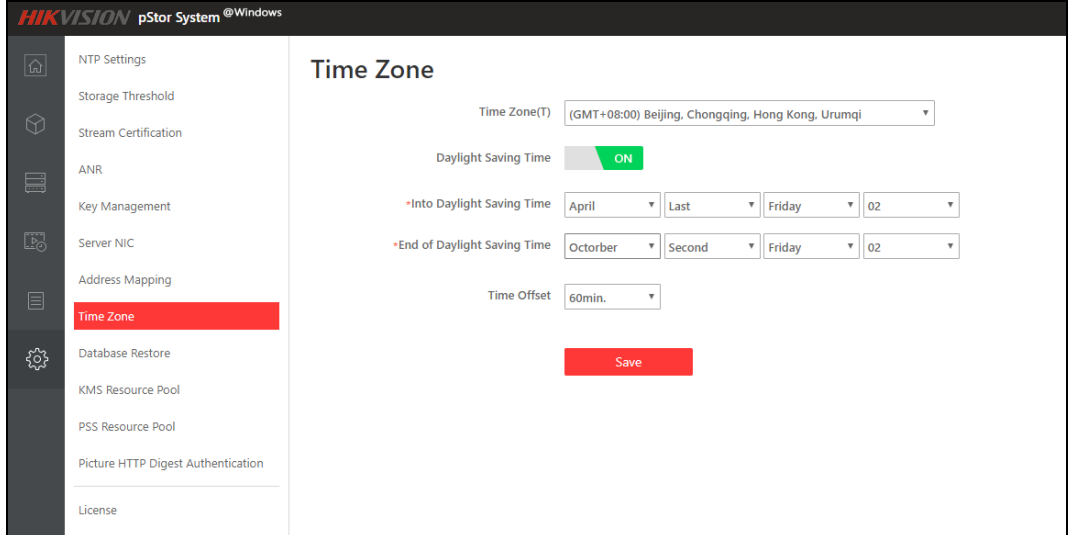

Figure 3-57 Time Zone Settings

Step 4 Click **Save**.

#### <span id="page-40-1"></span>3.8.9 Restore Database

System supports database automatic backup. System will backups important data information automatically and regularly. When the system encounters an unrecoverable failure, the original system can be restored by reinstalling the system and by restoring the backup database. Due to the delay of database backup, the backup data may have some error.

Step 1 Click **> Restore Database** to enter the restore database interface.

Step 2 Click **Restore** to start restoring the database, and the message box pops up as shown in [Figure 3-58.](#page-41-1)

Users should be careful when performing database restoration to avoid data loss.

<span id="page-41-1"></span>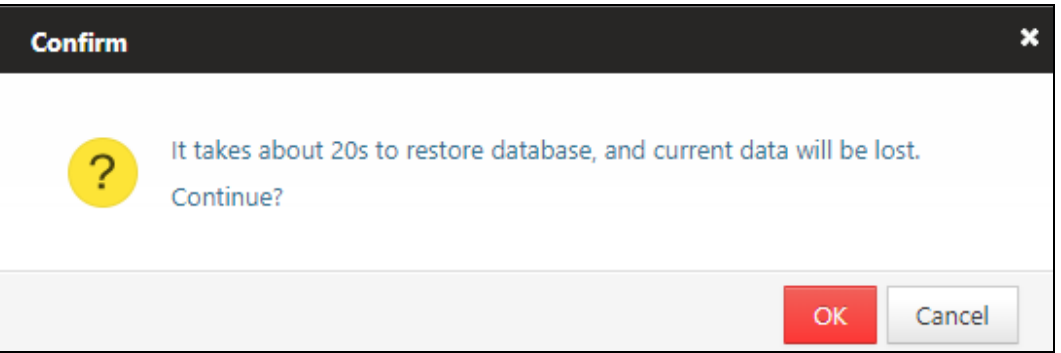

Figure 3-58 Confirm to Restore the Database

Step 3 Click **OK** to continue.

After the system runs for a period of time, if the user reloads the system, a prompt box will pop up when the user enters the web page for the first time. It indicates whether to restore the database to the state of saved by the system before reloading, as shown in [Figure 3-59.](#page-41-2)

<span id="page-41-2"></span>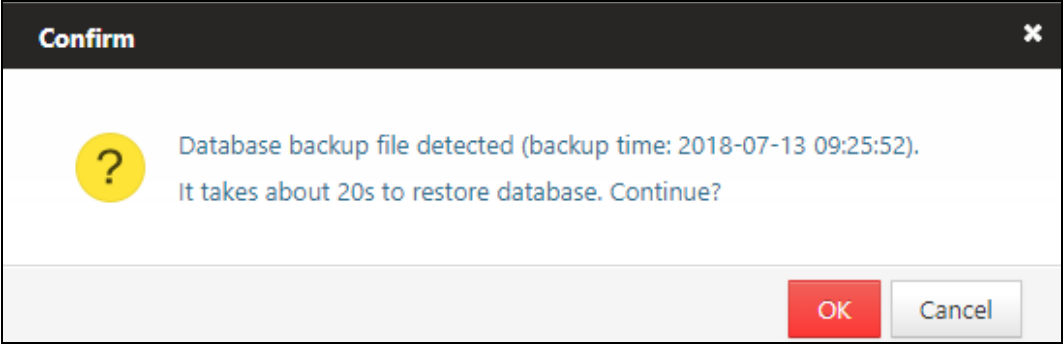

Figure 3-59 Restore the Database Prompt Window

## <span id="page-41-0"></span>3.8.10 Configure Picture http Digest Authentication

Step 1 Click **> Picture http Digest Authentication** to enter the settings interface as shown in [Figure 3-62.](#page-42-1)

Step 2 Click the switch to enable/disable the function, click **Save**.

<span id="page-42-1"></span>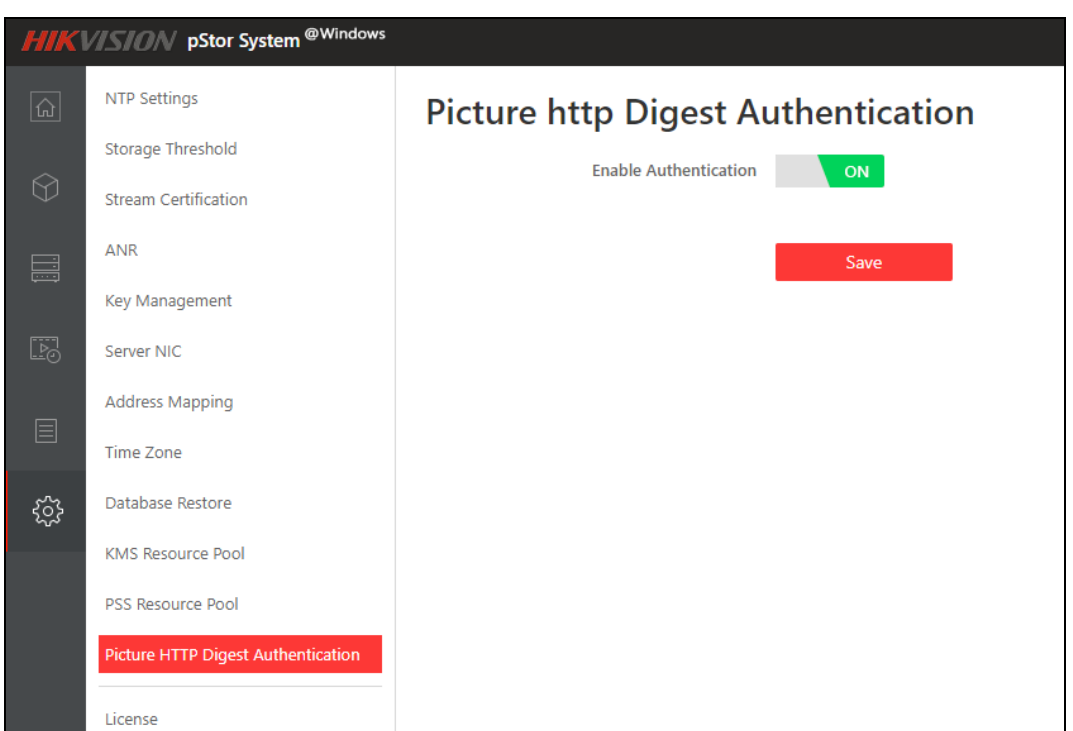

Figure 3-60 Picture http Digest Authentication Settings

## $\boxed{\mathbf{i}}$  NOTE

Picture http Digest Authentication is enabled by default. It needs authentication when downloading picture via Restful. If you turned off the function, no authentication is needed when downloading picture via Restful. You can check the picture via web browser.

## <span id="page-42-0"></span>3.8.11 Configure License

You can check the system authorization information and import authorization files through the license interface.

For non-authorized users, the system can be used for 1 month by default and supports up to 10 channels of video recording. When exceeding 1 month, please contact us to obtain authorization documents.

☆ Click **> License** to enter the license settings interface as shown i[n Figure 3-63.](#page-43-0) You can check the license related information.

<span id="page-43-0"></span>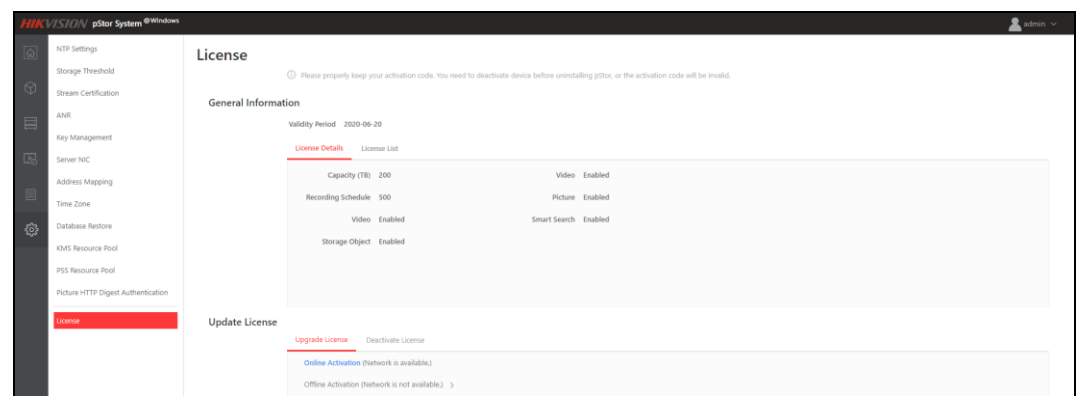

Figure 3-61 License Settings

To update the license, do as below:

.

Step 1 Click Export License Request File , and submit the exported license application documents to relevant personnel for obtaining new license documents.

Step 2 Click  $\begin{array}{c} \hline \end{array}$  , select the license file in the pop-up window, and click Import

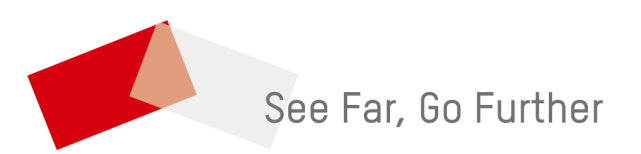